[BANNER WEB TIME ENTRY TRAINING MANUAL]

June 15, 2012

# INNER EB TNE ENTRY

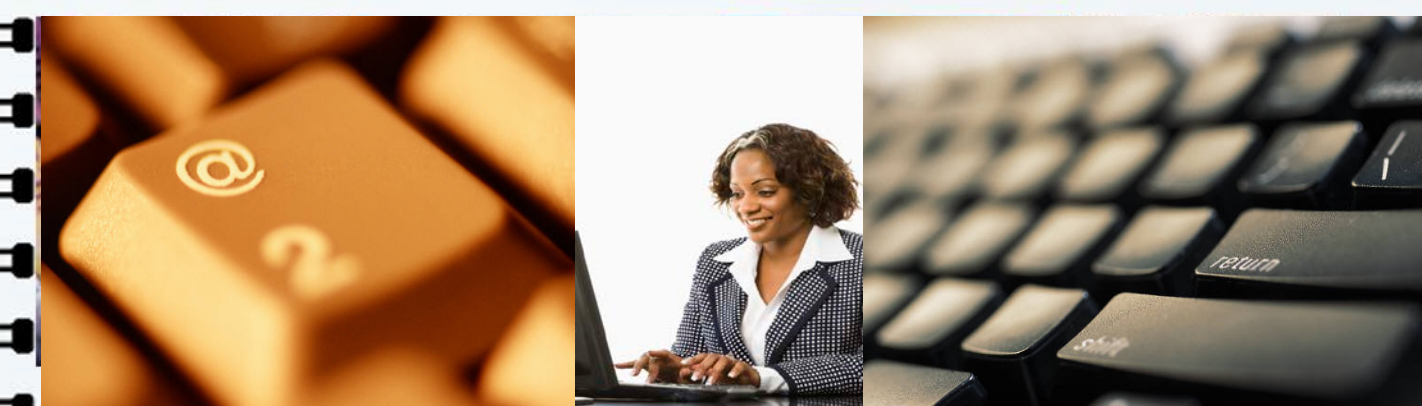

ANNG MAN IA

SUBR|Southern University A&M College |Human Resources Administration

## **Web Time Entry for Employees**

## **TABLE OF CONTENTS**

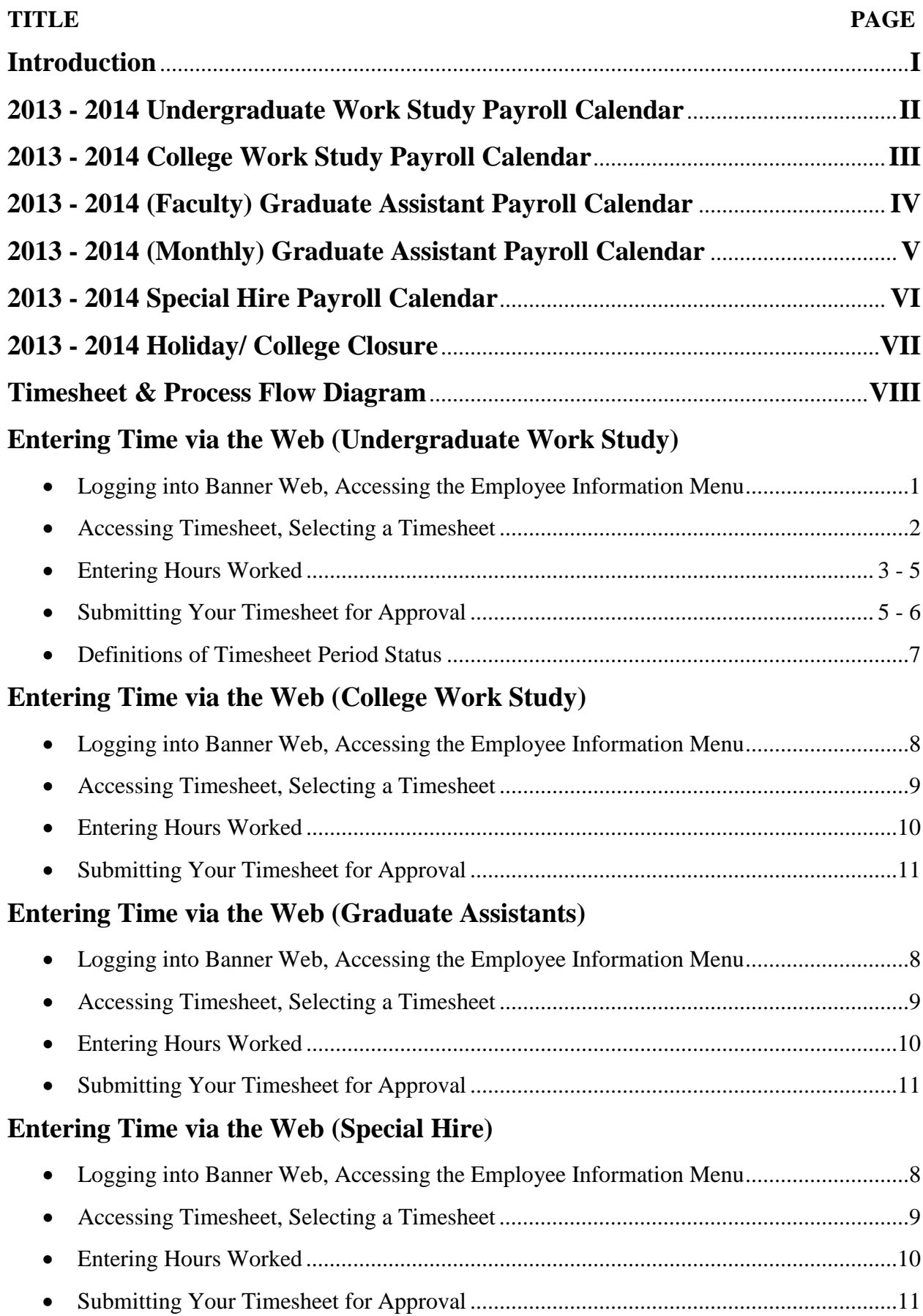

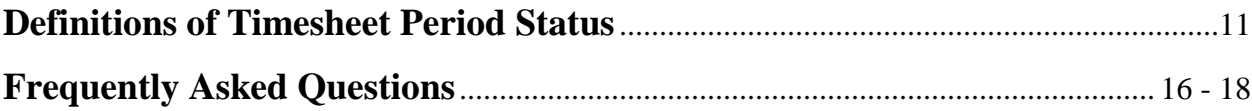

## **Introduction**

Welcome to Southern University**, "imagine what you can do**". This document is provided by the Office of Human Resources to assist employees with Entering Time via the Web in Banner Employee Self-Service. Banner Web is the university's self-service system in which employees can view benefits and deductions, pay information, tax forms, current and past jobs held, leave balances and history. The information contained within this document will allow employees to enter hours worked, leave taken and to submit timesheets electronically.

Web Time Entry is a web-based time entry system designed to improve accuracy and eliminate loss or delays in processing paper timesheets. The Web Time Entry system will allow employees to individually log onto a secure website and enter and submit their own time and attendance from any computer with Internet access. Full time unclassified and faculty employees are only required to **enter exception time**. Classified non-exempt employees, students (graduate assistants, undergraduate students and college work study) and part-time employees can only enter **regular hours**. Exception time is leave taken during the pay period which includes annual leave, sick leave, compensatory used, if applicable, etc. Regular hours and college holiday closures do not have to be entered by full time unclassified and faculty employees; the system will automatically post them. The time must be approved online by the designated supervisor/approver and sent electronically to the Payroll Office for processing.

In order to access Web Time Entry a Banner Web User Identification (S# ID) and Personal Identification Number (PIN**) are required.**

#### **Timeframes and Deadlines:**

In order to be paid each pay period, it is critical that electronic timesheets and approvals are submitted by the established deadline. Employees are responsible for submitting their electronic timesheets to their supervisor/approver. If time is not submitted by the designated deadline, this could cause the employee not to be paid. Without a timesheet, the supervisor/approver is unable to approve time and/or leave and without the approver or proxy's approval an employee CANNOT be paid. Deadline dates will be adjusted as needed for holiday classes. Updates will be posted on the HR Website and sent via email blast.

**NOTE: Employees may begin inputting time, online via banner web based on the enclosed schedules. Employees must submit electronic timesheets to approvers for approval one day before the due date of timesheets by 5pm. Approvers/proxy's must approve timesheets by 12pm on the due date and submit to the Payroll Office. Schedules will be posted on the HR website.**

#### **2013 – 2014 UNDERGRADUATE PAYROLL CALENDAR FOR WEB TIME ENTRY**

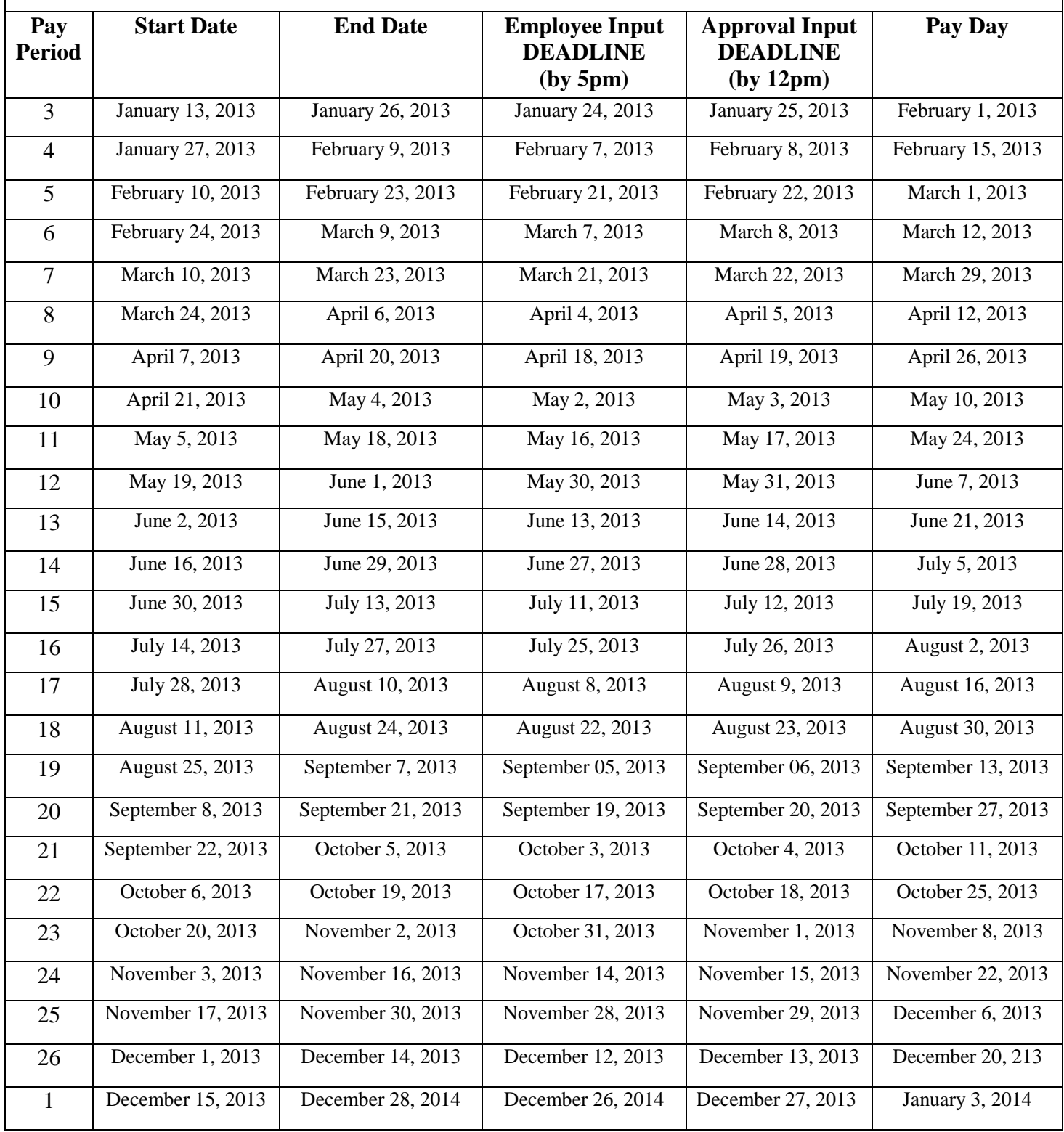

#### **- 2014 COLLEGE WORK STUDY PAYROLL CALENDAR FOR WEB TIME ENTRY**

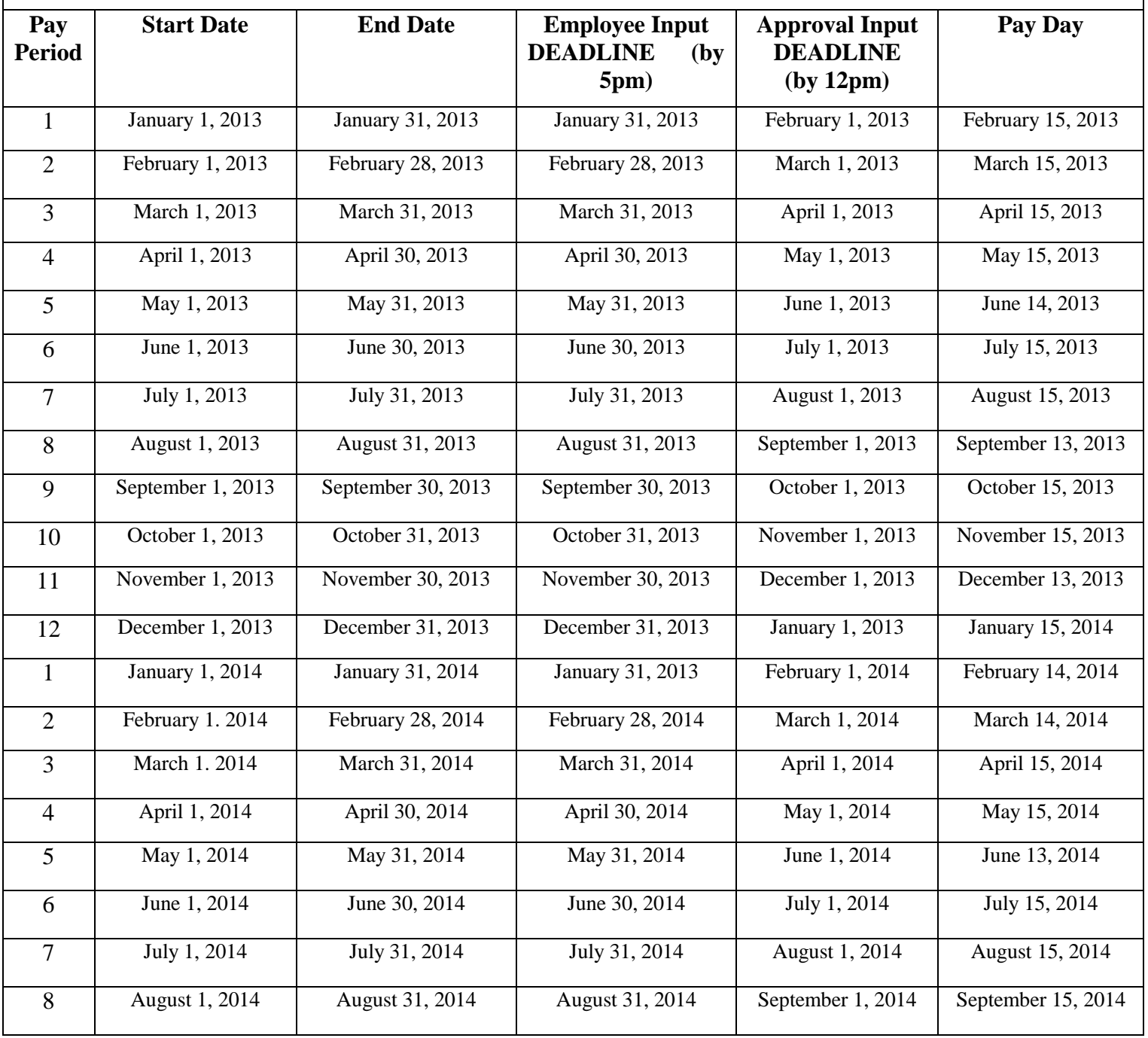

#### **2013 - 2014 GRADUATE ASSISTANT (FACULTY) PAYROLL CALENDAR FOR WEB TIME ENTRY**

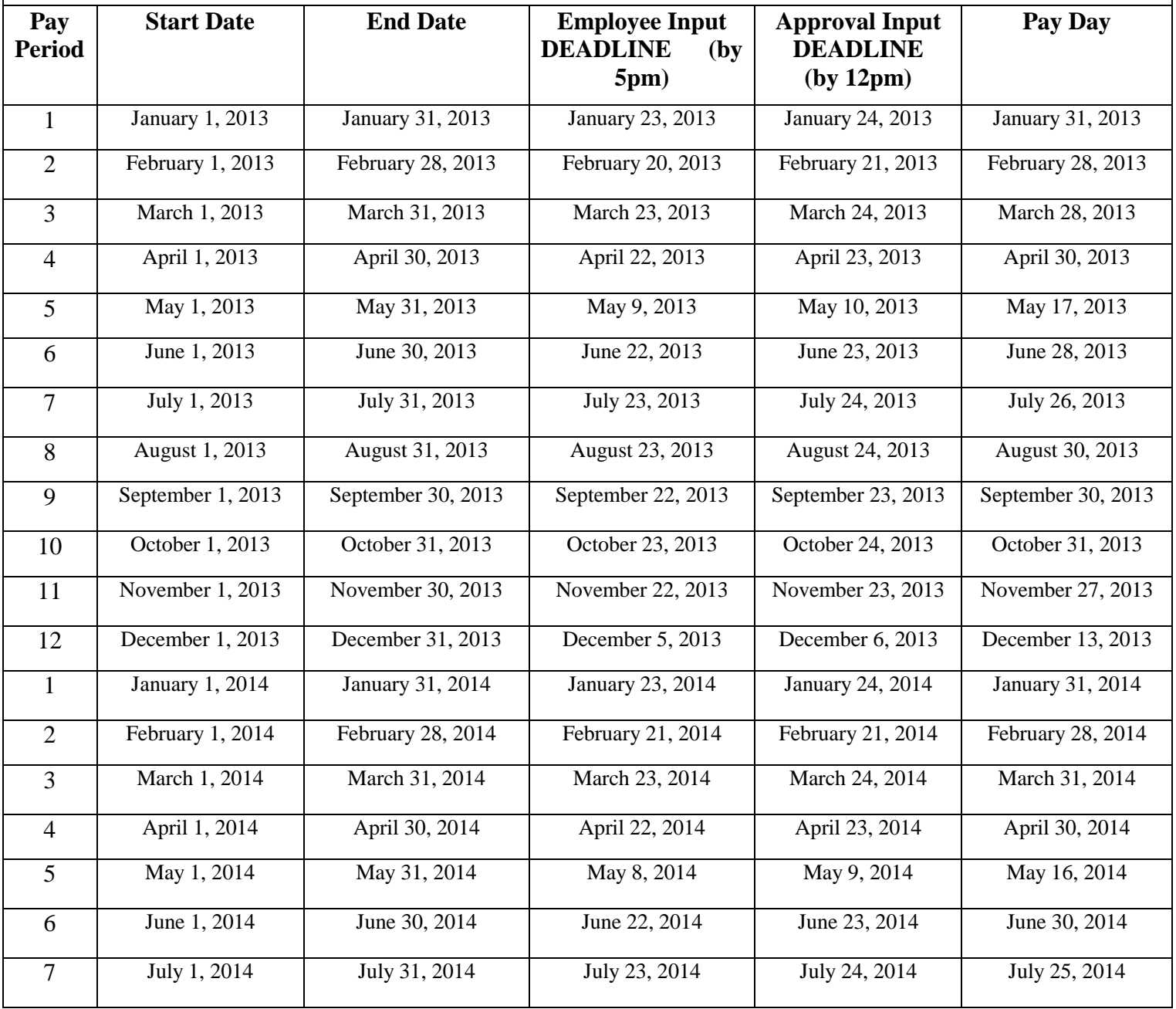

#### **GRADUATE ASSISTANT (MONTHLY) PAYROLL CALENDAR FOR WEB TIME ENTRY**

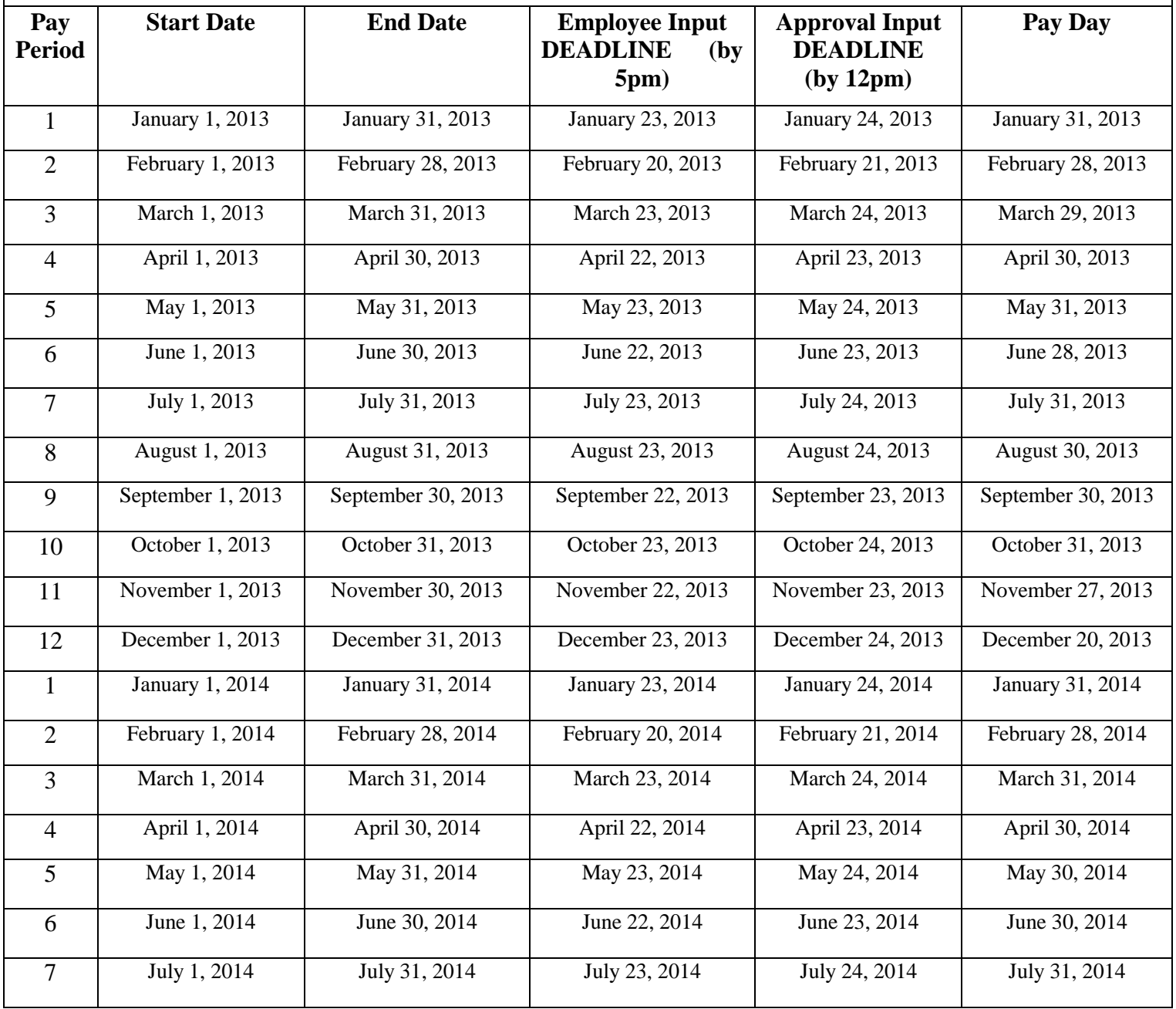

#### **2013 SPECIAL HIRE PAYROLL CALENDAR FOR WEB TIME ENTRY**

**Employees must submit electronic timesheets to approvers for approval pny day before the due date of timesheets by 5:00 PM** es must submit electronic timesheets to approvers for approval**ypy** day before the due date of timesheets by Approvers/Proxy's must approve timesheets by 12:00 PM on the due date and submit to the Payroll Office.

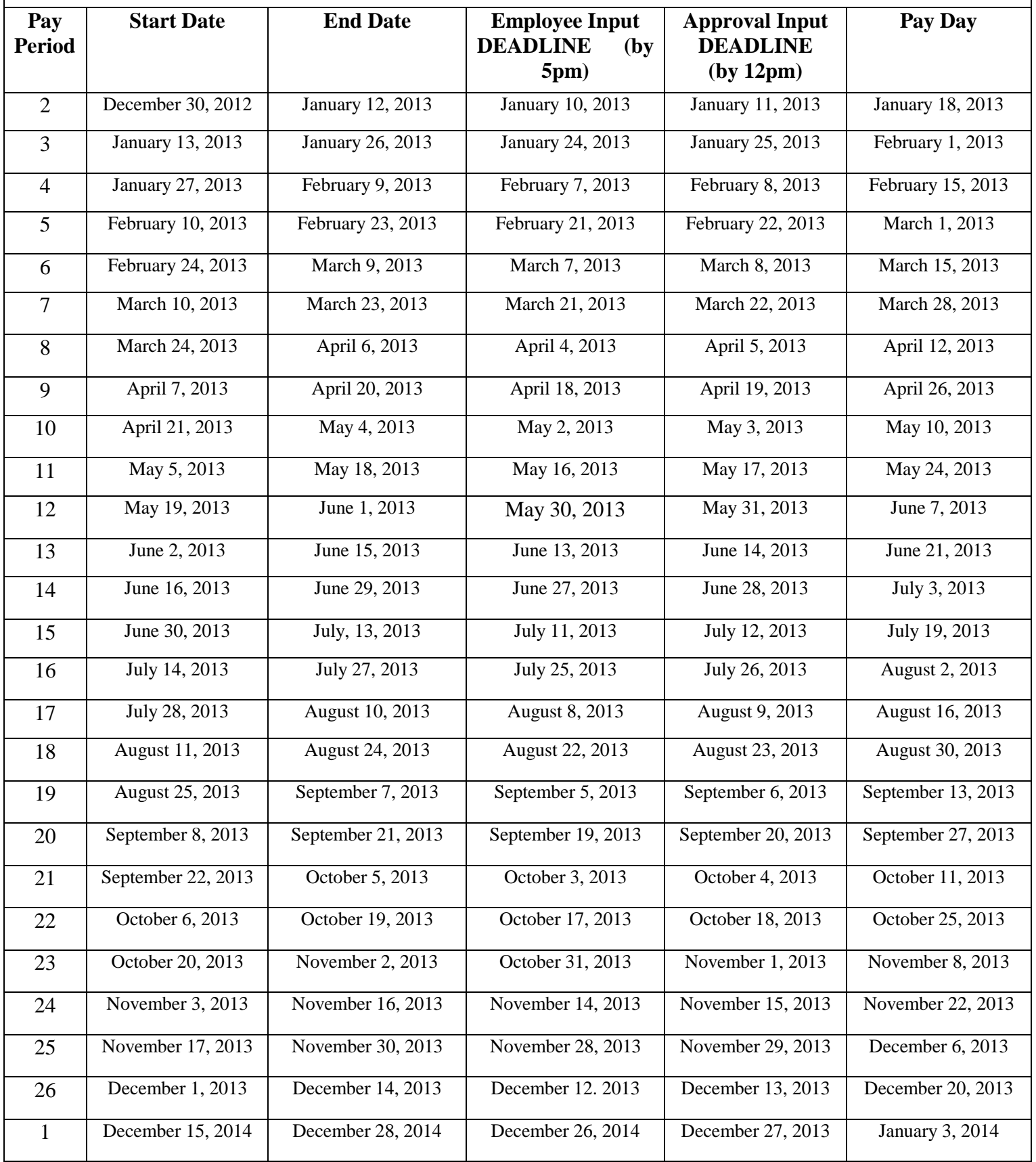

## **2013 – 2014 Holiday/ College Closure**

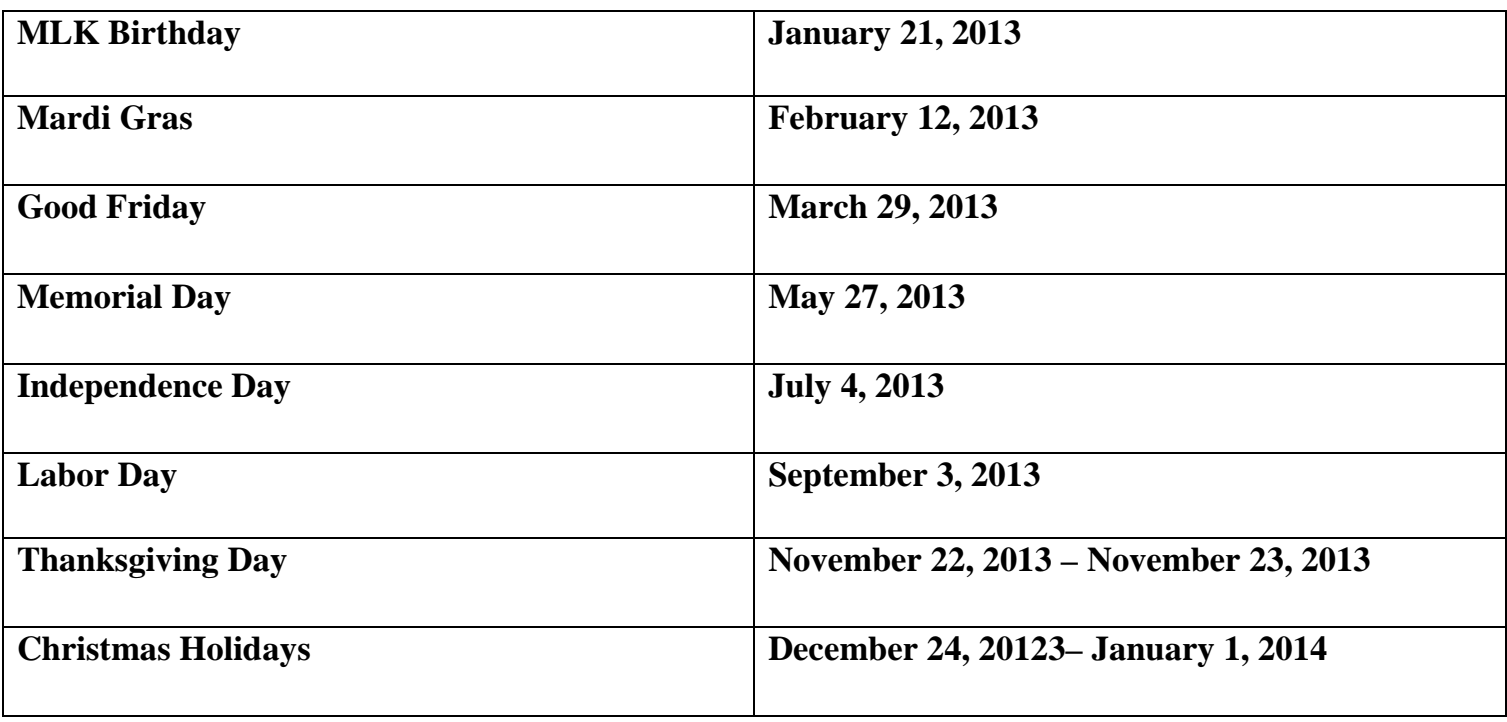

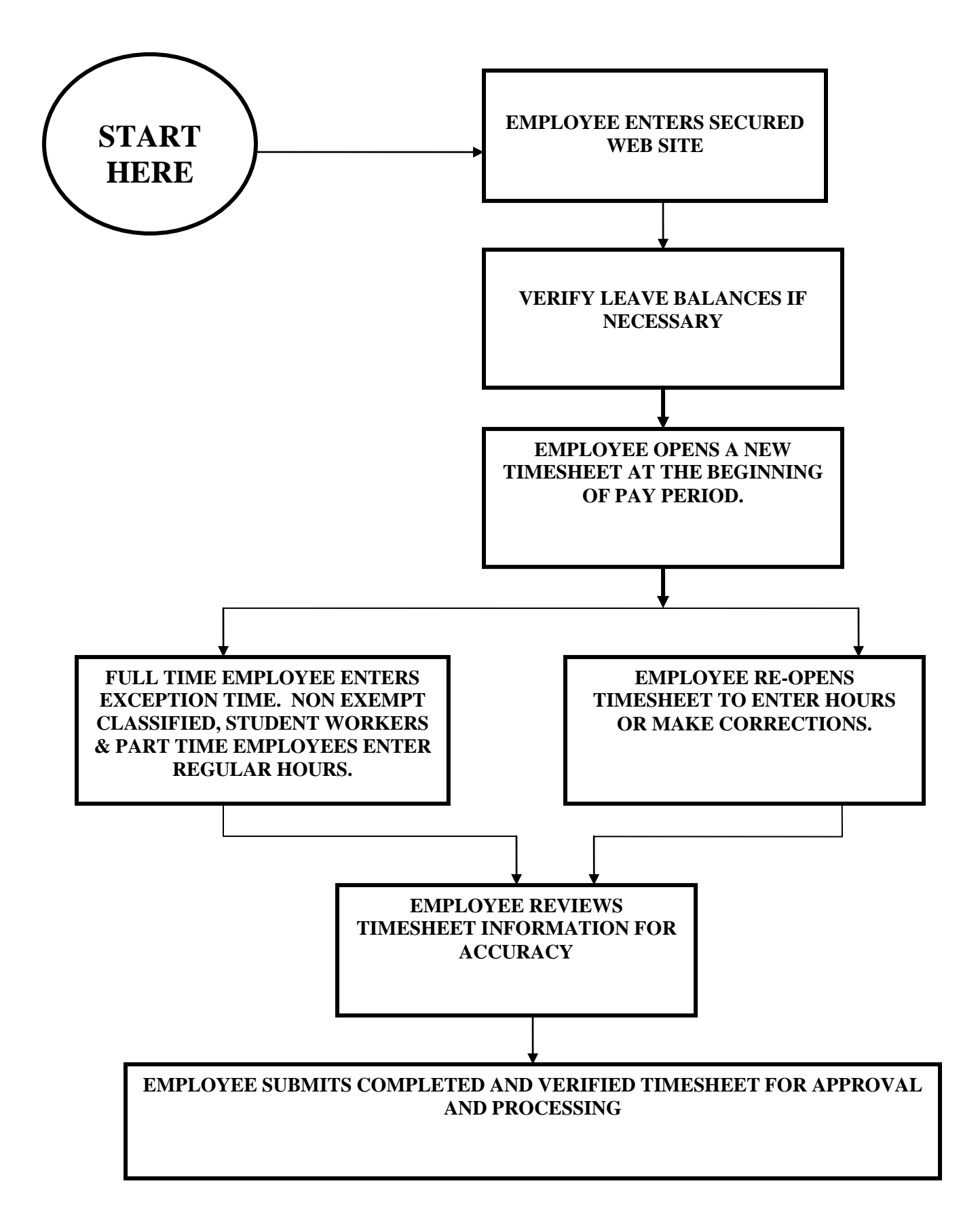

## **PLEASE LOG-IN TO SANDBOX**

- **1. ACCESS SU BANNER WEBSITE [BANNER.SUBR.EDU]**
- **2. CLICK ON "SANDBOX"**
- **3. CLICK ON "SELF-SERVICE BANNER SANDBOX [SSB]"**

## **Southern University Banner Links Page**

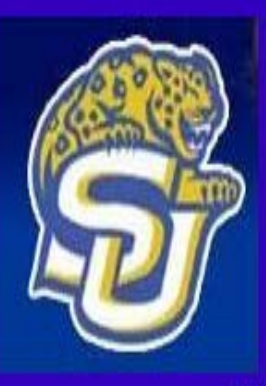

## **PRODUCTION LINKS**

**Internet Native Banner [PROD-INB]** Self Service Banner [PROD-SSB] **Evisions Server Production** (Intellicheck/FormFusion/Argos)

## **SANDBOX LINKS (TESTING 11g)**

Internet Native Banner [SANDBOX-INB]<sup>11g</sup> CLICK Self Service Banner [SANDBOX-SSB] HERE**Evisions Server Sandbox** (Intellecheck, Formfusion, Argos)

**(PLEASE NOTE SANDBOX IS THE TRAINING ENVIRONMENT FOR BANNER,** 

**ANY TIME ENTERED & SUBMITTED WILL NOT BE RECORDED)**

## Entering Time Via the Web (Undergraduate Work Study)

*Note:* Idle time out on the web is 15 minutes. This means if 15 minutes pass without any input or navigation within the form, you will be locked out and lose any information not saved.

#### **Step 1: Log into Banner Web**

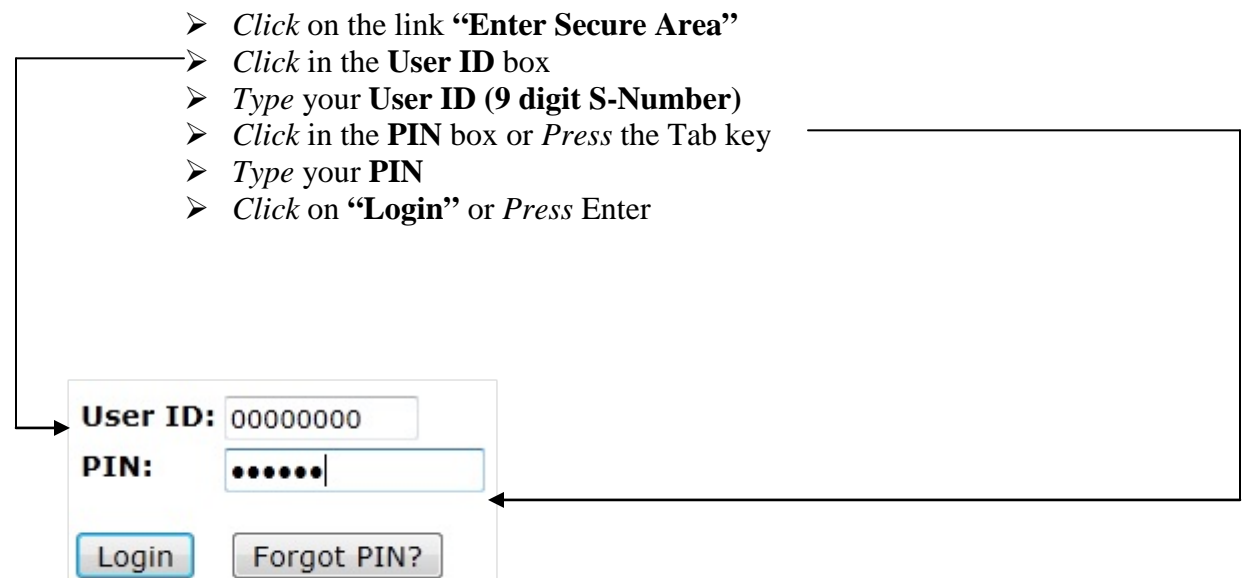

#### **Step 2: Access the Employee Information Menu**

*Click* on the link **"Employee"** tab on the Main Menu

## Main Menu

Welcome, to the Southern University Self-Service System! Last web access on Jun 12, 2012 at 02:03 pm

#### Personal Information

Update addresses, contact information or marital status; review name or social security number change information; Change your PIN;

#### Student

Apply for Admission, Register, View your academic records.

#### **Financial Aid**

Apply for Financial Aid; View financial aid status and eligibility, accept award offers, and view loan applications.

#### $Emplovee$

Time sheets, time off, benefits, leave or job data, paystubs, W2 forms, W4 data.

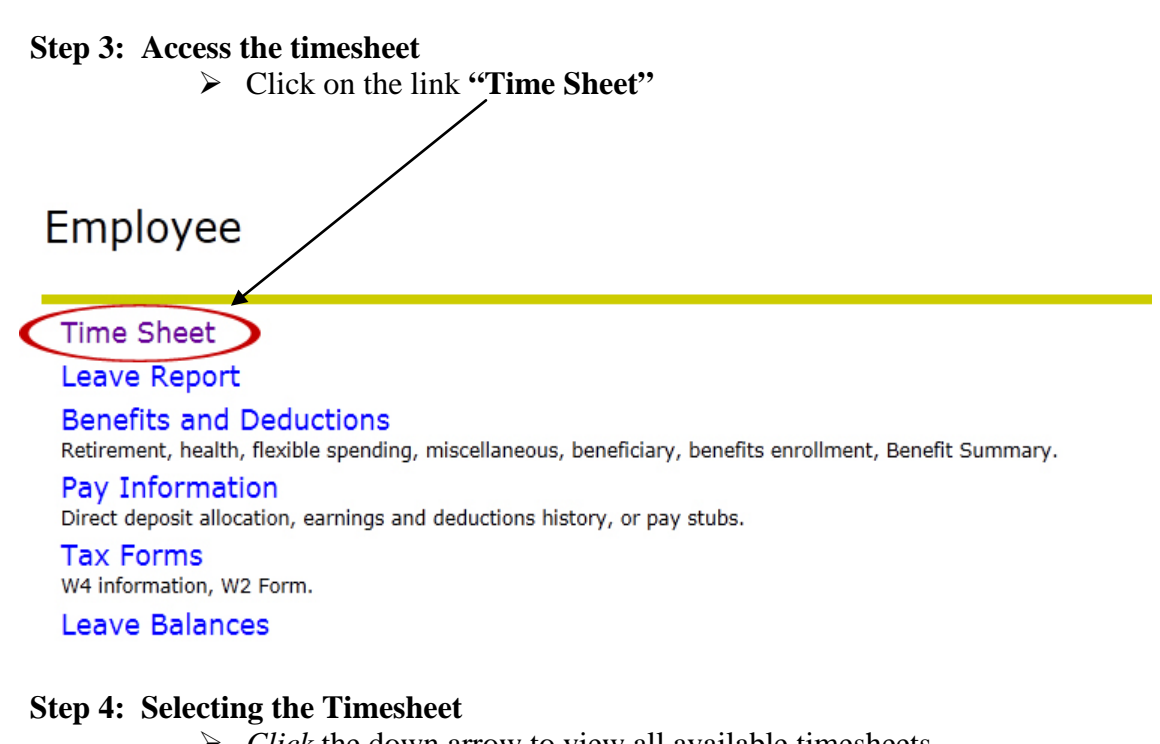

- $\triangleright$  *Click* the down arrow to view all available timesheets
- $\triangleright$  *Click* the appropriate timesheet
- *Click* the **Time Sheet** button (This selection is shown for employees who do not approve the timesheets.)

## **Time Sheet Selection**

 $\Box$  Make a selection from My Choice. Choose a Time Sheet period from the pull-down list. Select Time Sheet.

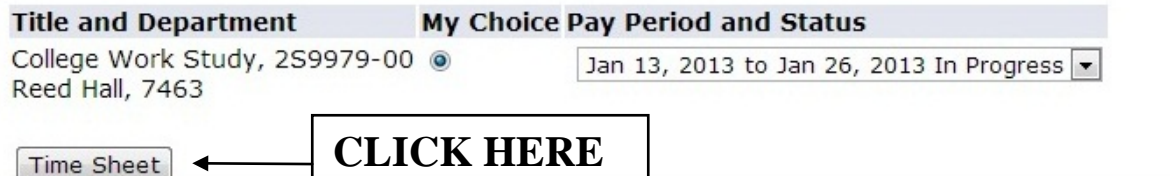

#### **Step 5: Enter hours worked**

 *Click* on the link Enter Hours for day you need to enter time worked. *Note*: This will take you to a screen that will allow you to enter your time in and out.

*Note*: If you do not see the day you need to access, *click* the next button at the bottom of the screen to access additional days for the month.

## Time and Leave Reporting

□ Select the link under a date to enter hours or days. Select Next or Previous to navigate through the dates within the period.

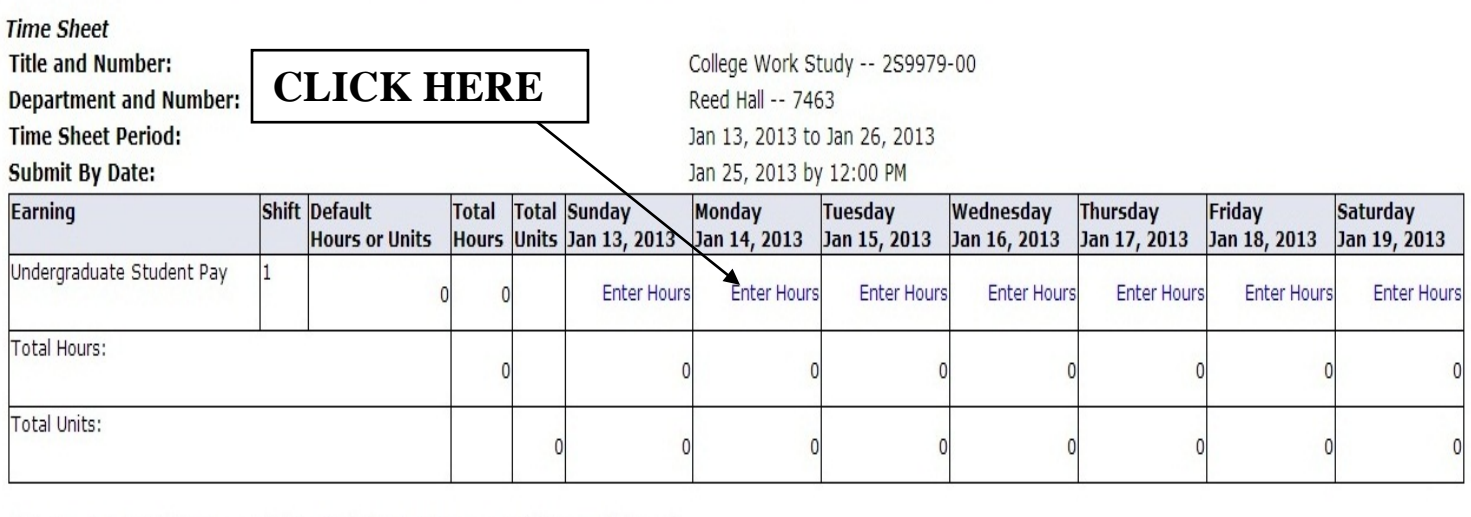

Position Selection Comments Preview Submit for Approval Restart Next

*Click* **save**

*Note:* You must enter the time as HH:MM rounded to the nearest 15 minutes. Example: reporting to work at 9:11 would be entered as 9:15. *Note:* Ensure that you enter the correct time of day as AM or PM.

*Note:* **For students: by law, you are not allowed to work during your scheduled class time. Any time entered that conflicts with your class schedule may result in nonpayment of those hours and suspension from the work-study program or undergraduate assistantship.**

#### Time In and Out

 $\Box$  Enter time at intervals of 15 minutes in the 99:99 format. For example, 10:00, 10:15, 10:30, 10:4!

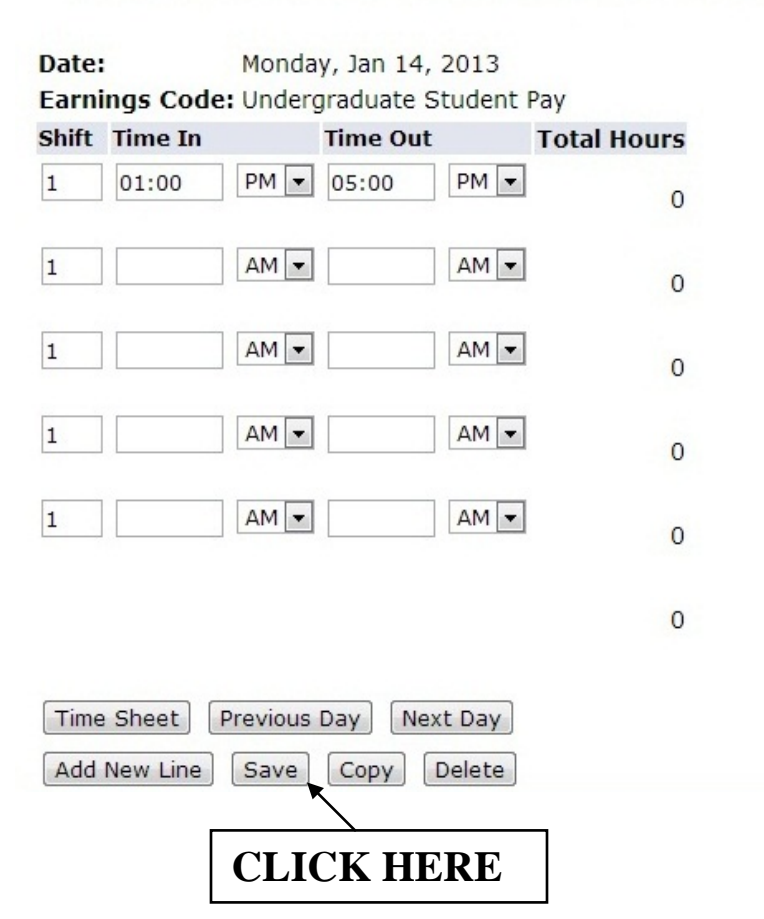

#### **Step 6: Submitting your timesheet for approval**

- $\triangleright$  Once you have entered all hours worked for the pay period, do the following:
	- *Click* **the submit for approval** button at the bottom of the screen *Note:* This will take you to a certification screen.
	- *Type* your **pin** to certify that all information entered is accurate and correct.
	- *Press* **Enter**

*Note:* Your timesheet has now been submitted to your supervisor for approval. You can review your time after submission, but no changes can be made on the timesheet. If you entered time incorrectly, please

contact your supervisor and request your timesheet is returned for correction.

## Time and Leave Reporting

 $\Box$  Select the link under a date to enter hours or days. Select Next or Previous to navigate through the dates within the period.

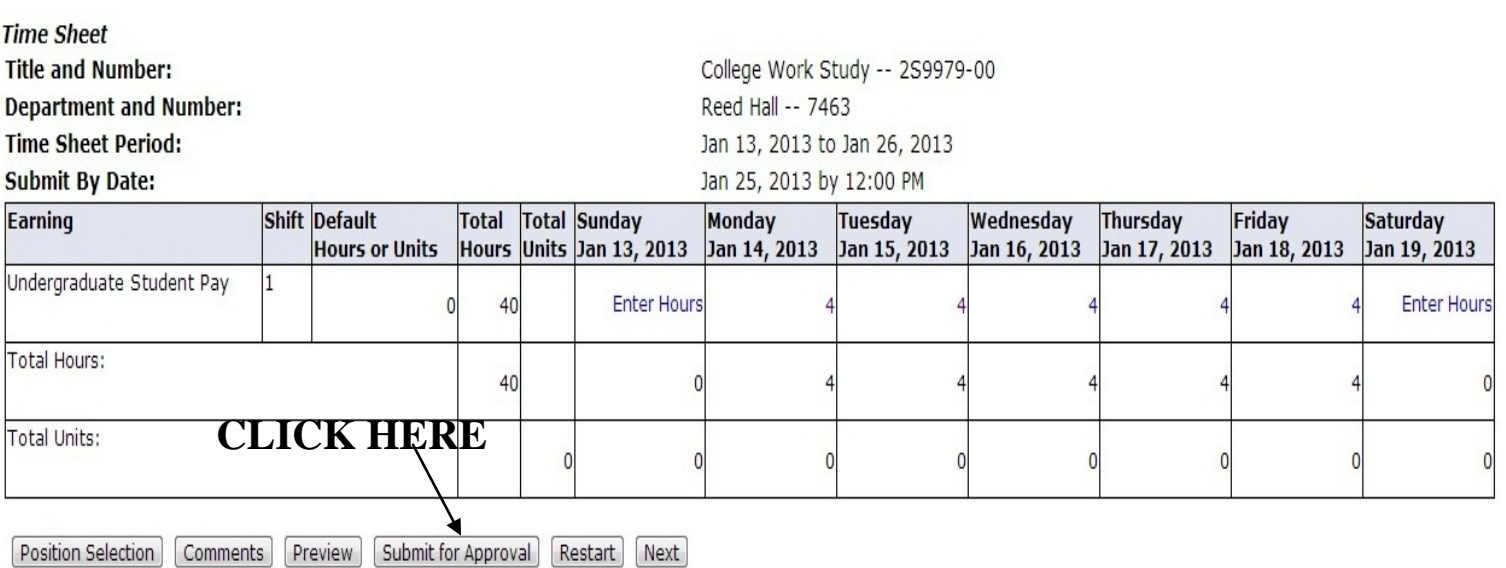

## Entering Time Via the Web (College Work Study)

*Note:* Idle time out on the web is 15 minutes. This means if 15 minutes pass without any input or navigation within the form, you will be locked out and lose any information not saved.

#### **Step 1: Log into Banner Web**

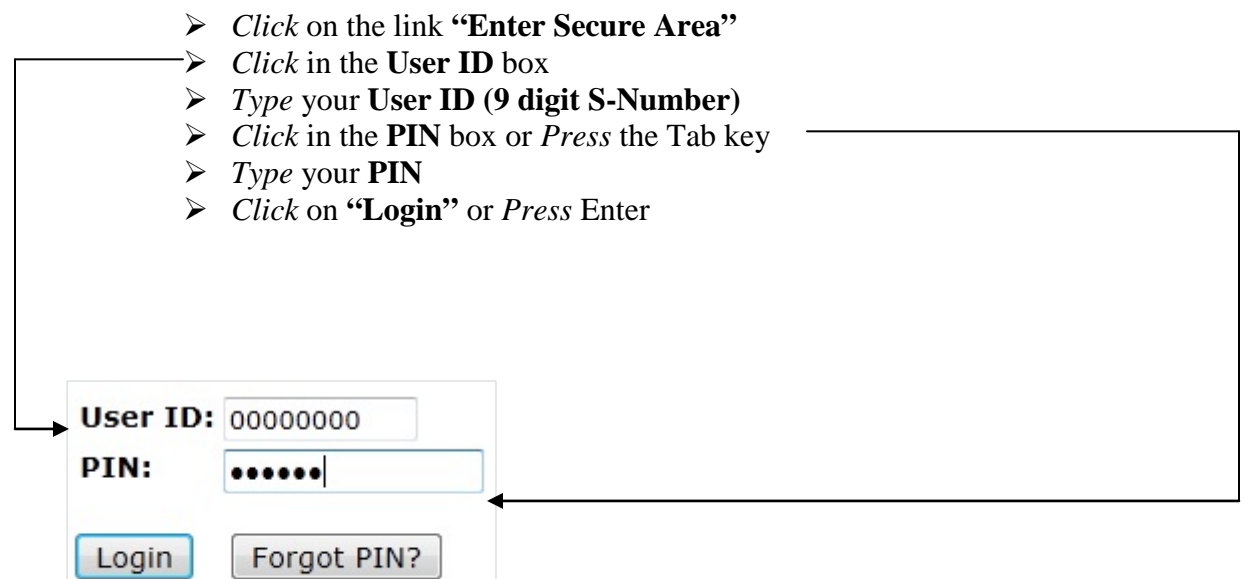

#### **Step 2: Access the Employee Information Menu**

*Click* on the link **"Employee"** tab on the Main Menu

## **Main Menu**

Welcome, to the Southern University Self-Service System! Last web access on Jun 12, 2012 at 02:03 pm

#### Personal Information

Update addresses, contact information or marital status; review name or social security number change information; Change your PIN;

#### Student

Apply for Admission, Register, View your academic records.

#### **Financial Aid**

Apply for Financial Aid; View financial aid status and eligibility, accept award offers, and view loan applications.

#### $Emplovee$

Time sheets, time off, benefits, leave or job data, paystubs, W2 forms, W4 data.

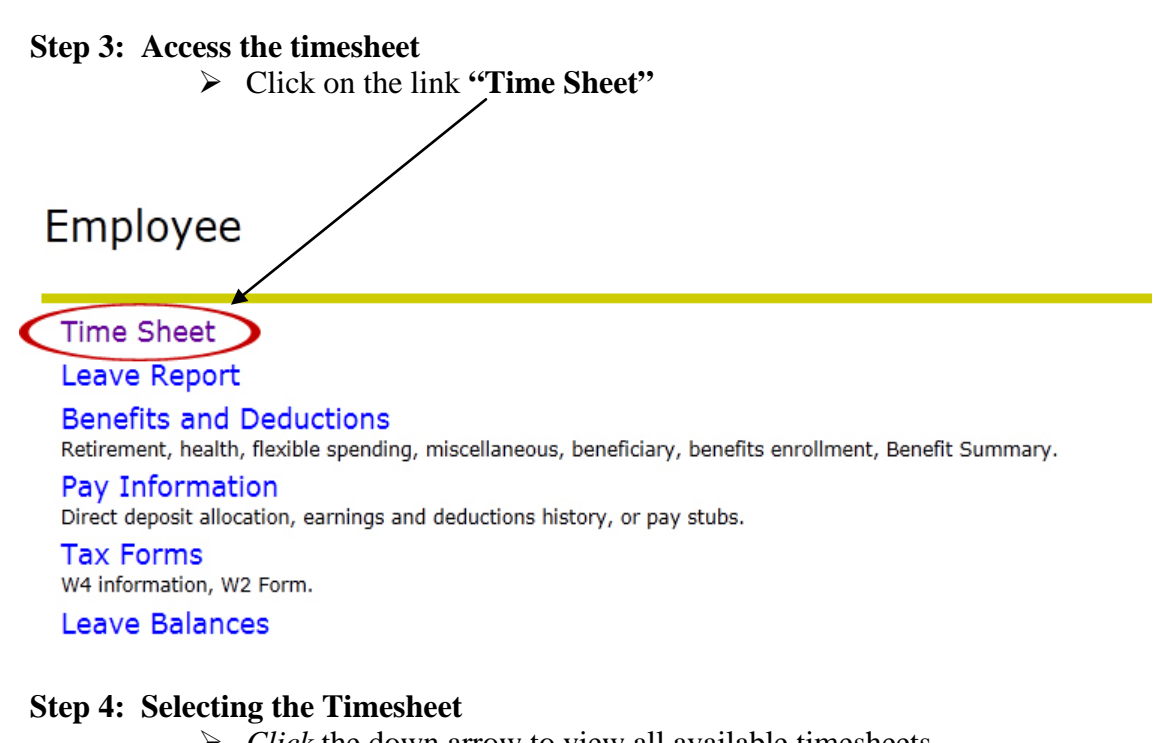

- $\triangleright$  *Click* the down arrow to view all available timesheets
- $\triangleright$  *Click* the appropriate timesheet
- *Click* the **Time Sheet** button (This selection is shown for employees who do not approve the timesheets.)

## **Time Sheet Selection**

 $\Box$  Make a selection from My Choice. Choose a Time Sheet period from the pull-down list. Select Time Sheet.

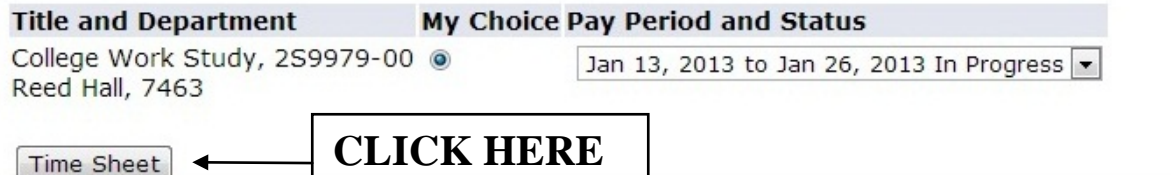

#### **Step 5: Enter hours worked**

 *Click* on the link Enter Hours for day you need to enter time worked. *Note*: This will take you to a screen that will allow you to enter your time in and out.

*Note*: If you do not see the day you need to access, *click* the next button at the bottom of the screen to access additional days for the month.

#### Time and Leave Reporting

□ Select the link under a date to enter hours or days. Select Next or Previous to navigate through the dates within the period.

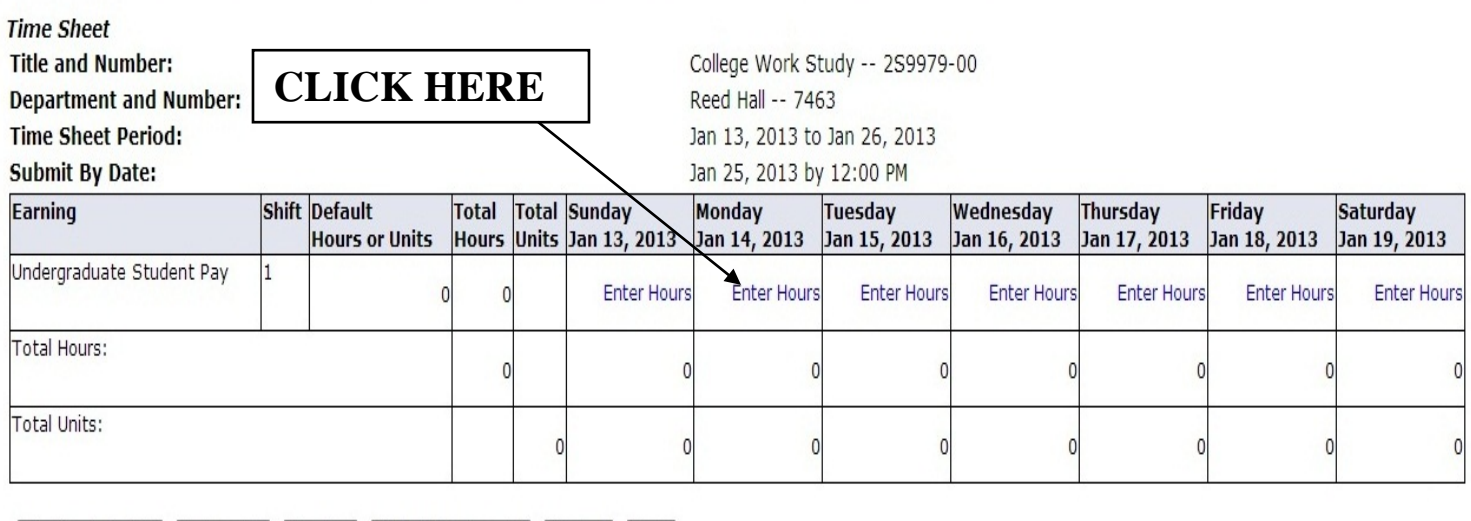

[Position Selection] [Comments | Preview | Submit for Approval] [Restart | Next ]

*Click* **save**

*Note:* You must enter the time as HH:MM rounded to the nearest 15 minutes. Example: reporting to work at 9:11 would be entered as 9:15. *Note:* Ensure that you enter the correct time of day as AM or PM.

*Note:* **For students: by law, you are not allowed to work during your scheduled class time. Any time entered that conflicts with your class schedule may result in nonpayment of those hours and suspension from the work-study program or undergraduate assistantship.**

#### Time In and Out

 $\Box$  Enter time at intervals of 15 minutes in the 99:99 format. For example, 10:00, 10:15, 10:30, 10:4!

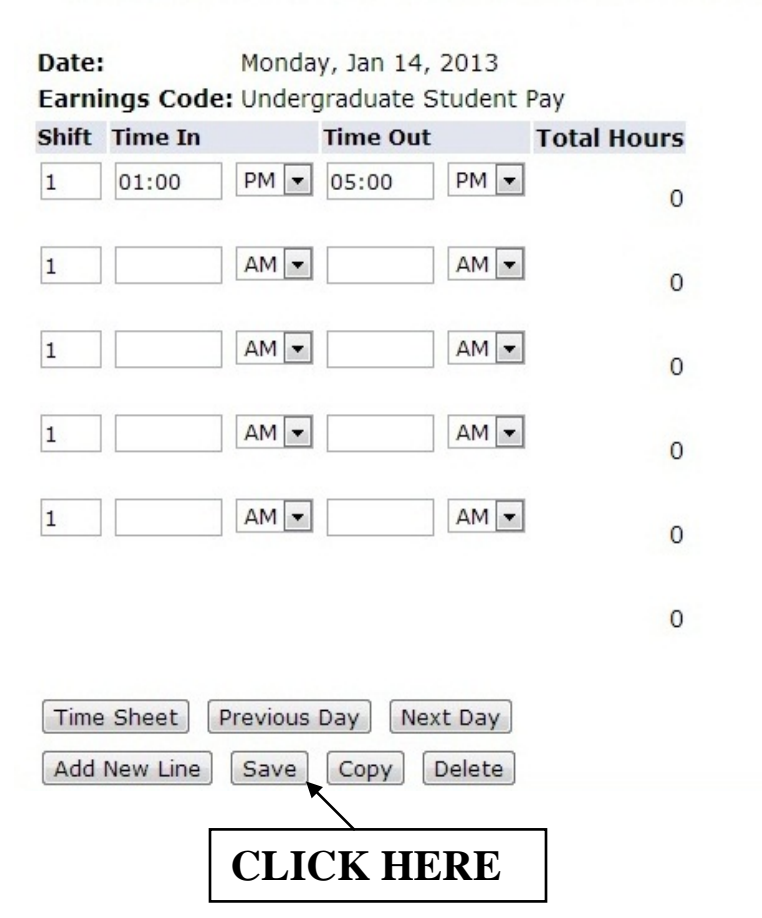

#### **Step 6: Submitting your timesheet for approval**

- $\triangleright$  Once you have entered all hours worked for the pay period, do the following:
	- *Click* **the submit for approval** button at the bottom of the screen *Note:* This will take you to a certification screen.
	- *Type* your **pin** to certify that all information entered is accurate and correct.
	- *Press* **Enter**

*Note:* Your timesheet has now been submitted to your supervisor for approval. You can review your time after submission, but no changes can be made on the timesheet. If you entered time incorrectly, please

contact your supervisor and request your timesheet is returned for correction.

## Time and Leave Reporting

 $\Box$  Select the link under a date to enter hours or days. Select Next or Previous to navigate through the dates within the period.

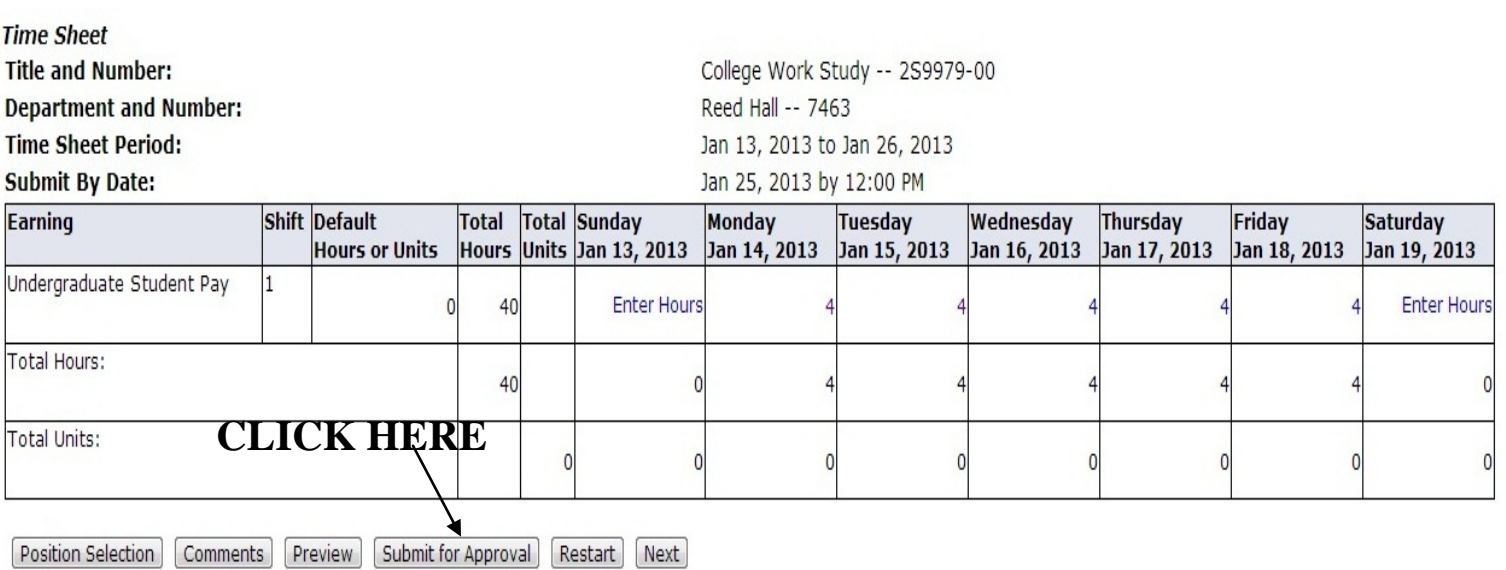

## Entering Time Via the Web (Faculty - Graduate Assistants)

*Note:* Idle time out on the web is 15 minutes. This means if 15 minutes pass without any input or navigation within the form, you will be locked out and lose any information not saved.

#### **Step 1: Log into Banner Web**

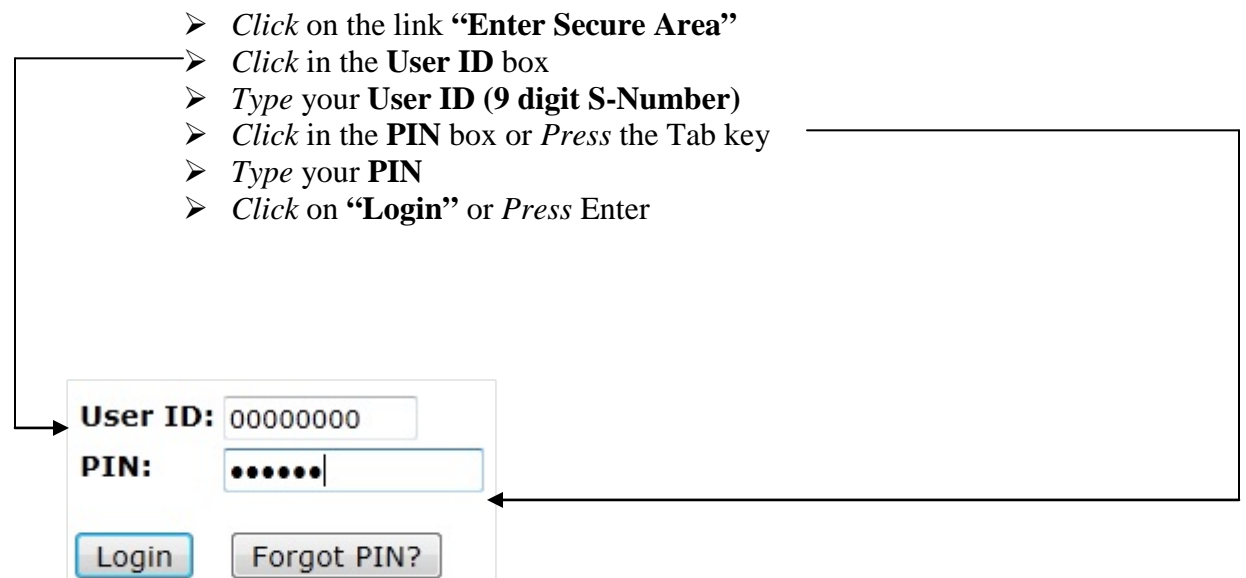

#### **Step 2: Access the Employee Information Menu**

*Click* on the link **"Employee"** tab on the Main Menu

## Main Menu

Welcome, to the Southern University Self-Service System! Last web access on Jun 12, 2012 at 02:03 pm

#### Personal Information

Update addresses, contact information or marital status; review name or social security number change information; Change your PIN;

#### Student

Apply for Admission, Register, View your academic records.

#### **Financial Aid**

Apply for Financial Aid; View financial aid status and eligibility, accept award offers, and view loan applications.

#### $Emplovee$

Time sheets, time off, benefits, leave or job data, paystubs, W2 forms, W4 data.

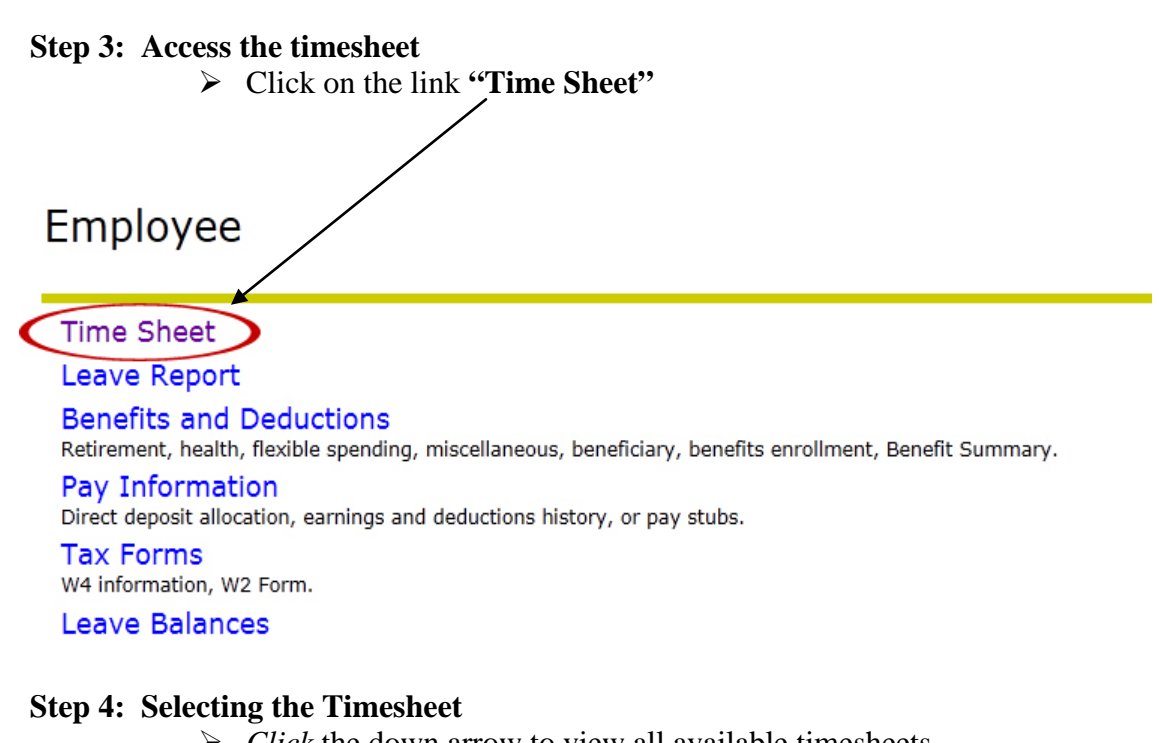

- $\triangleright$  *Click* the down arrow to view all available timesheets
- $\triangleright$  *Click* the appropriate timesheet
- *Click* the **Time Sheet** button (This selection is shown for employees who do not approve the timesheets.)

## **Time Sheet Selection**

 $\Box$  Make a selection from My Choice. Choose a Time Sheet period from the pull-down list. Select Time Sheet.

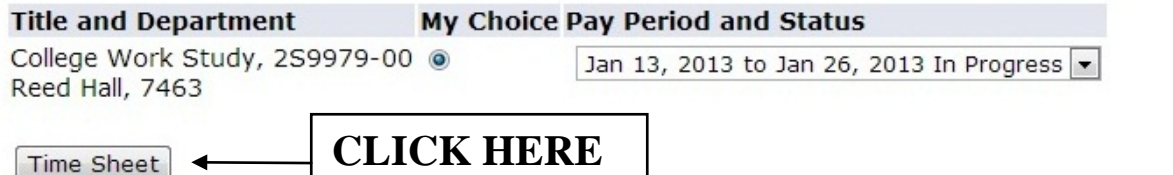

#### **Step 5: Enter hours worked**

 *Click* on the link Enter Hours for day you need to enter time worked. *Note*: This will take you to a screen that will allow you to enter your time in and out.

*Note*: If you do not see the day you need to access, *click* the next button at the bottom of the screen to access additional days for the month.

#### Time and Leave Reporting

□ Select the link under a date to enter hours or days. Select Next or Previous to navigate through the dates within the period.

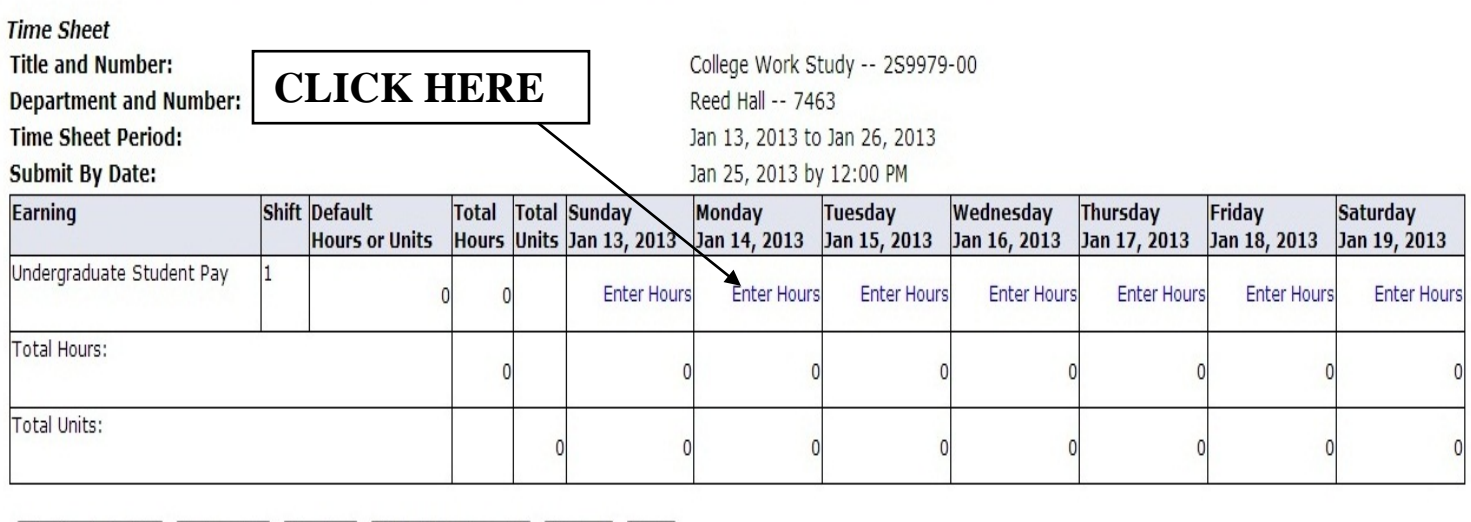

[Position Selection] [Comments | Preview | Submit for Approval] [Restart | Next ]

*Click* **save**

*Note:* You must enter the time as HH:MM rounded to the nearest 15 minutes. Example: reporting to work at 9:11 would be entered as 9:15. *Note:* Ensure that you enter the correct time of day as AM or PM.

*Note:* **For students: by law, you are not allowed to work during your scheduled class time. Any time entered that conflicts with your class schedule may result in nonpayment of those hours and suspension from the work-study program or undergraduate assistantship.**

#### Time In and Out

 $\Box$  Enter time at intervals of 15 minutes in the 99:99 format. For example, 10:00, 10:15, 10:30, 10:4!

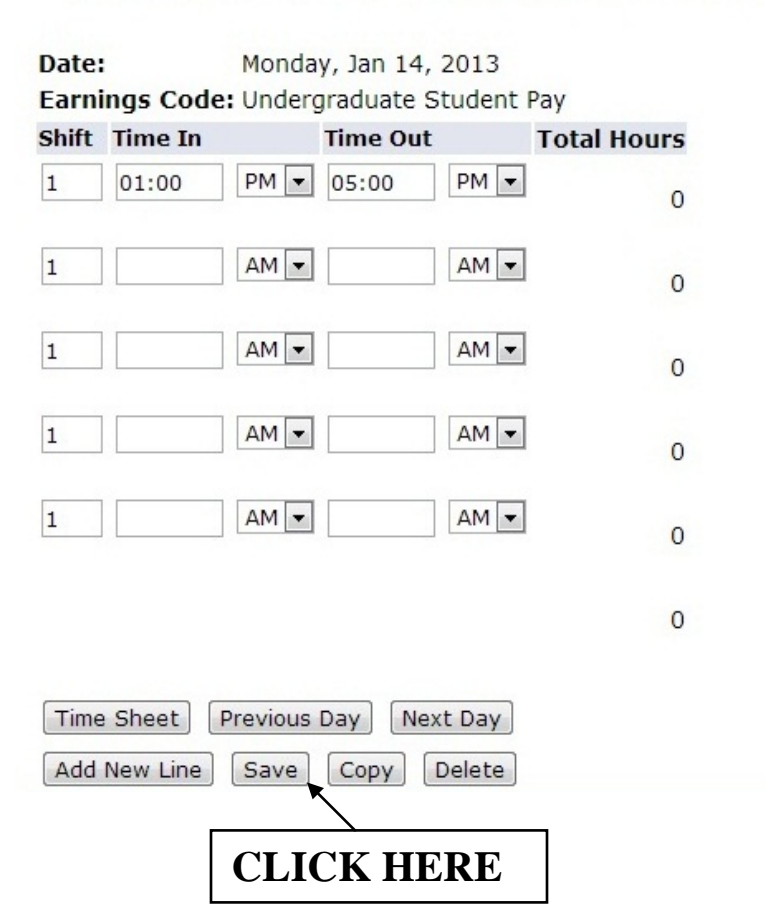

#### **Step 6: Submitting your timesheet for approval**

- $\triangleright$  Once you have entered all hours worked for the pay period, do the following:
	- *Click* **the submit for approval** button at the bottom of the screen *Note:* This will take you to a certification screen.
	- *Type* your **pin** to certify that all information entered is accurate and correct.
	- *Press* **Enter**

*Note:* Your timesheet has now been submitted to your supervisor for approval. You can review your time after submission, but no changes can be made on the timesheet. If you entered time incorrectly, please

contact your supervisor and request your timesheet is returned for correction.

## Time and Leave Reporting

 $\Box$  Select the link under a date to enter hours or days. Select Next or Previous to navigate through the dates within the period.

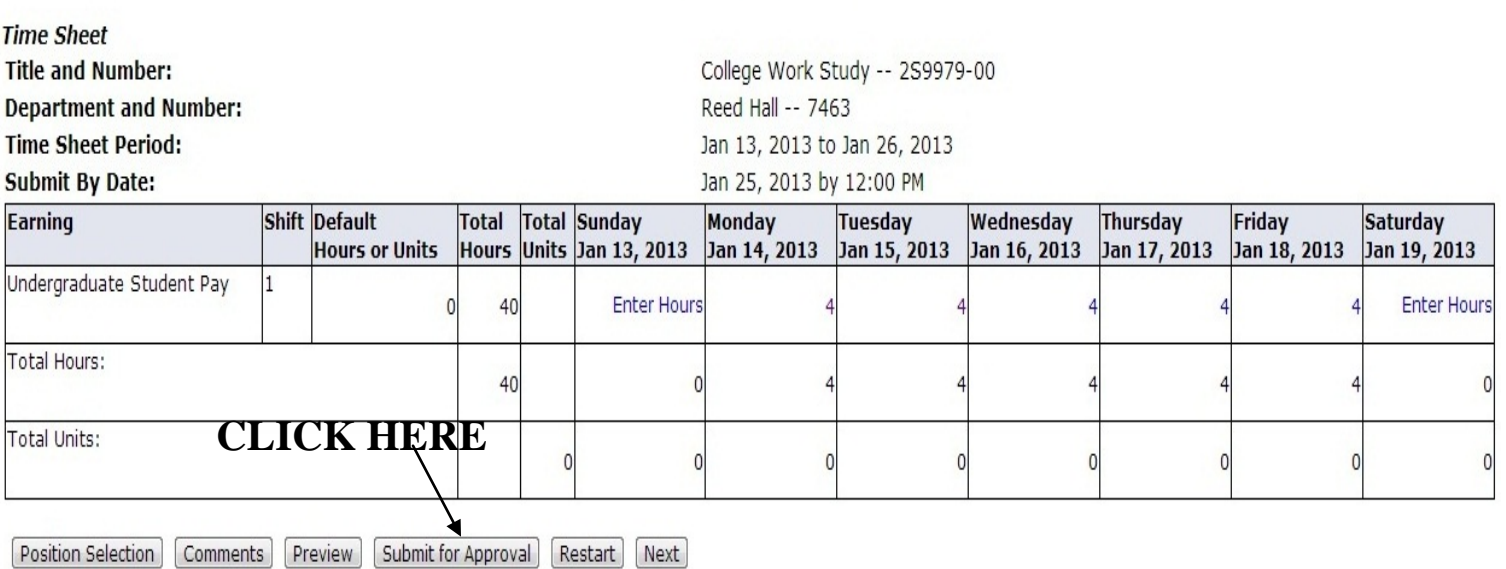

## Entering Time Via the Web (Faculty - Graduate Assistants)

*Note:* Idle time out on the web is 15 minutes. This means if 15 minutes pass without any input or navigation within the form, you will be locked out and lose any information not saved.

#### **Step 1: Log into Banner Web**

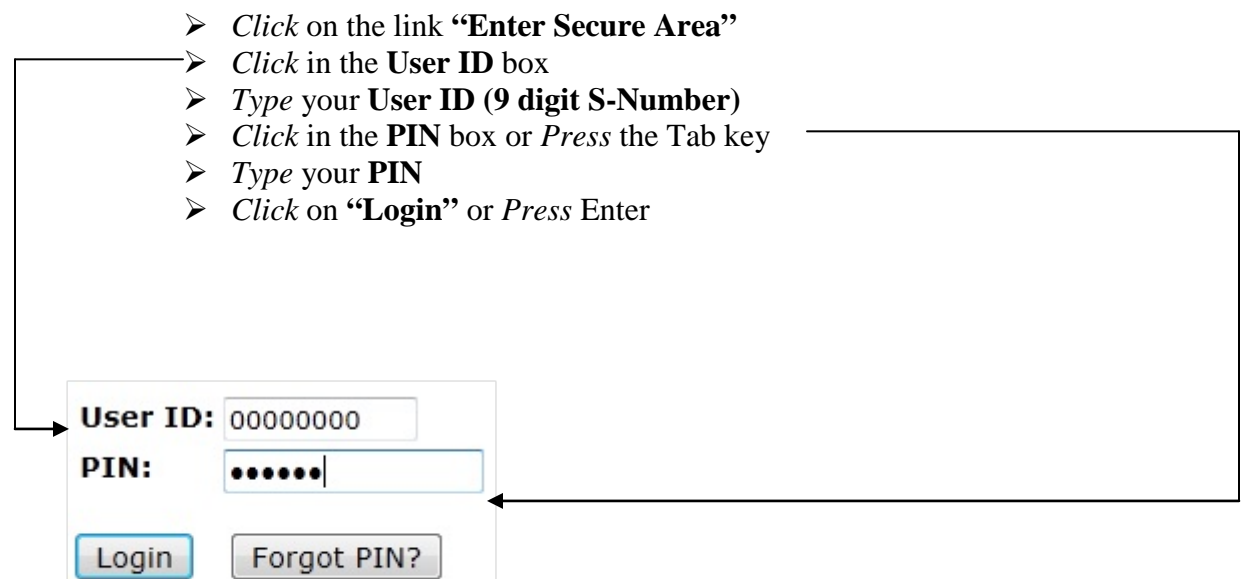

#### **Step 2: Access the Employee Information Menu**

*Click* on the link **"Employee"** tab on the Main Menu

## Main Menu

Welcome, to the Southern University Self-Service System! Last web access on Jun 12, 2012 at 02:03 pm

#### Personal Information

Update addresses, contact information or marital status; review name or social security number change information; Change your PIN;

#### Student

Apply for Admission, Register, View your academic records.

#### **Financial Aid**

Apply for Financial Aid; View financial aid status and eligibility, accept award offers, and view loan applications.

#### $Emplovee$

Time sheets, time off, benefits, leave or job data, paystubs, W2 forms, W4 data.

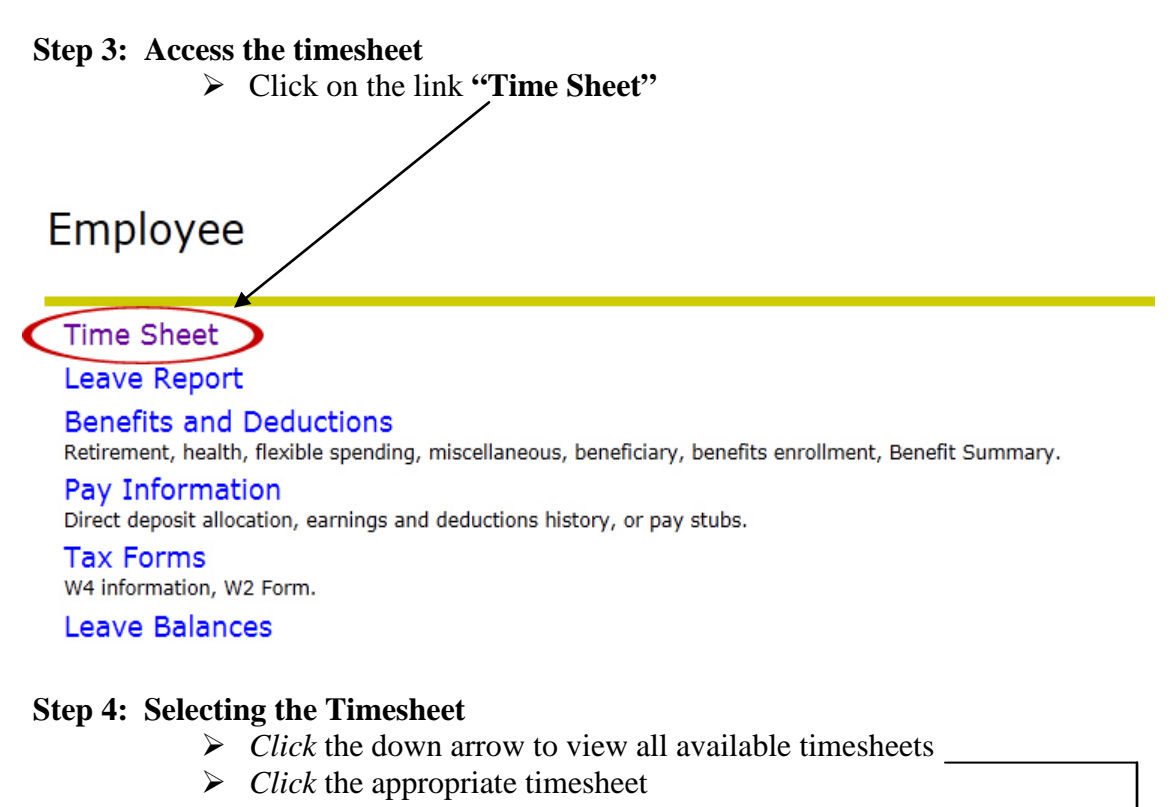

 *Click* the **Time Sheet** button (This selection is shown for employees who do not approve the timesheets.)

## Time Sheet Selection

 $\Box$  Make a selection from My Choice. Choose a Time Sheet period from the pull-down list. Select Time Sheet.

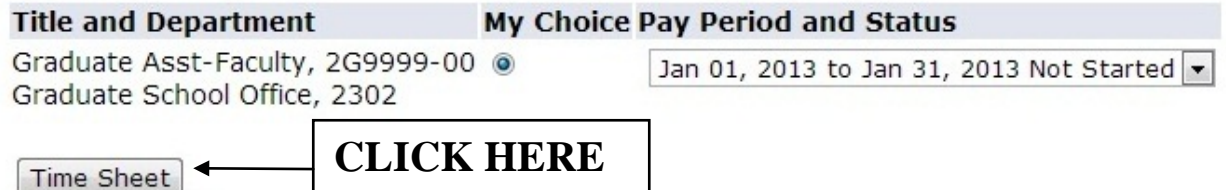

#### **Step 5: Enter hours worked**

 *Click* on the link Enter Hours for day you need to enter time worked. *Note*: This will take you to a screen that will allow you to enter your time in and out.

*Note*: If you do not see the day you need to access, *click* the next button at the bottom of the screen to access additional days for the month.

#### Time and Leave Reporting

□ Select the link under a date to enter hours or days. Select Next or Previous to navigate through the dates within the period.

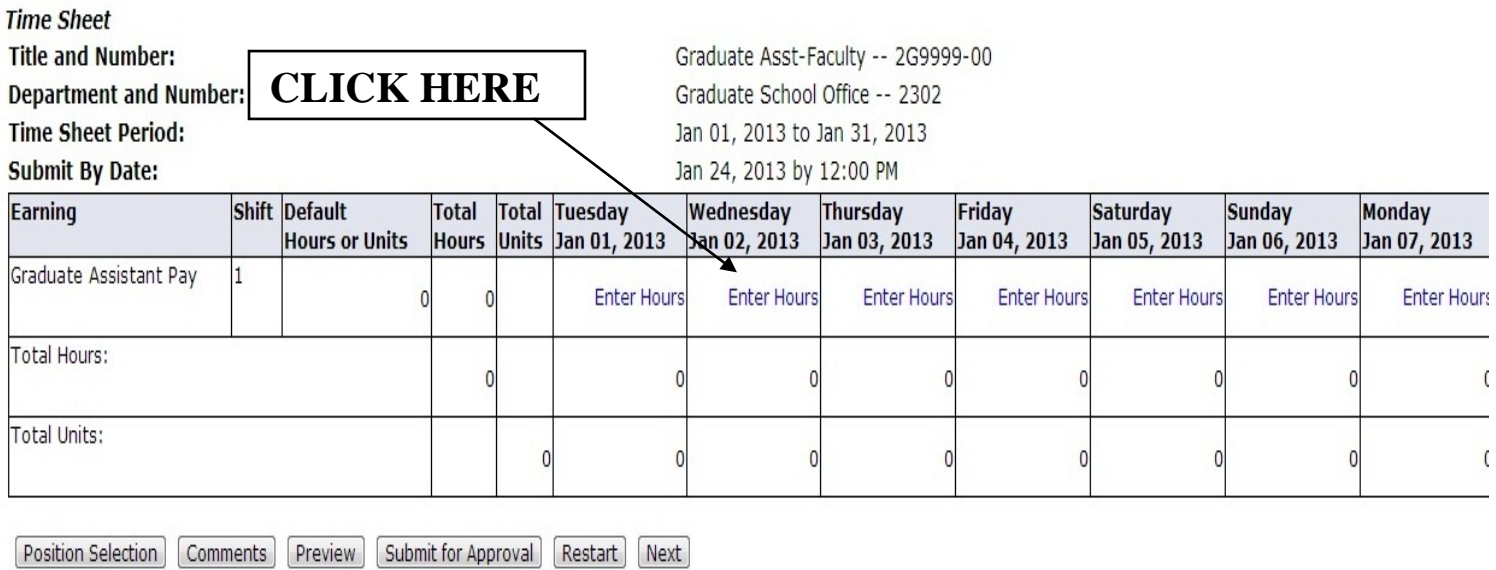

#### *Click* **save**

*Note:* You must enter the time as HH:MM rounded to the nearest 15 minutes. Example: reporting to work at 9:11 would be entered as 9:15. *Note:* Ensure that you enter the correct time of day as AM or PM.

*Note:* **For students: by law, you are not allowed to work during your scheduled class time. Any time entered that conflicts with your class schedule may result in nonpayment of those hours and suspension from the work-study program or undergraduate assistantship.**

#### Time In and Out

 $\Box$  Enter time at intervals of 15 minutes in the 99:99 format. For example, 10:00, 10:15, 10:30, 10:45

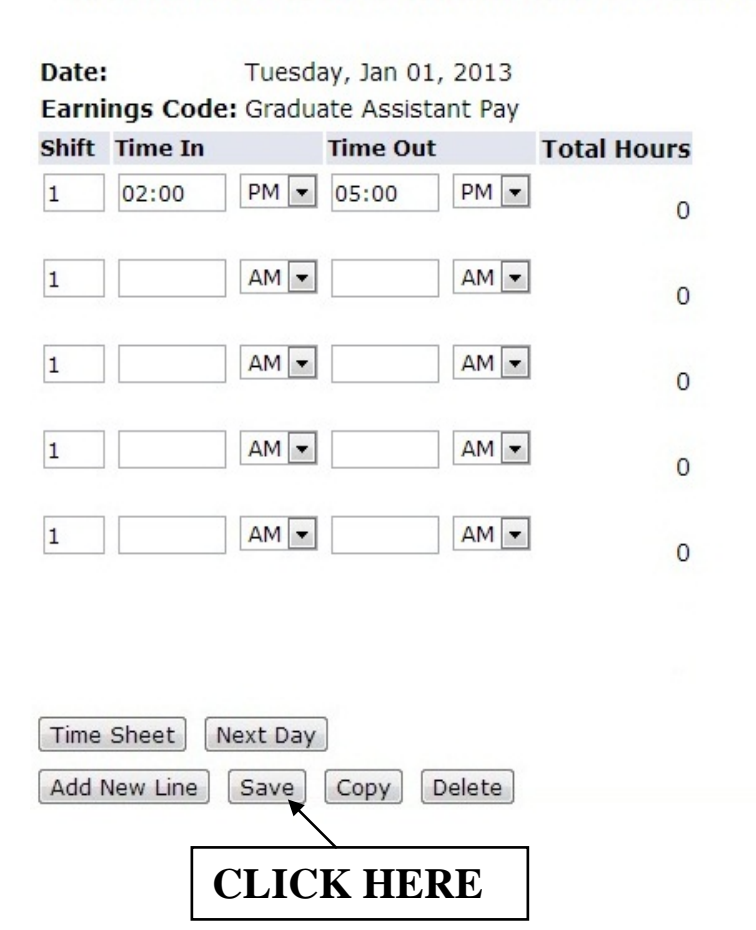

#### **Step 6: Submitting your timesheet for approval**

- $\triangleright$  Once you have entered all hours worked for the pay period, do the following:
	- *Click* **the submit for approval** button at the bottom of the screen *Note:* This will take you to a certification screen.
	- *Type* your **pin** to certify that all information entered is accurate and correct.
	- *Press* **Enter**

*Note:* Your timesheet has now been submitted to your supervisor for approval. You can review your time after submission, but no changes can be made on the timesheet. If you entered time incorrectly, please

contact your supervisor and request your timesheet is returned for correction.

## Time and Leave Reporting

□ Select the link under a date to enter hours or days. Select Next or Previous to navigate through the dates within the period.

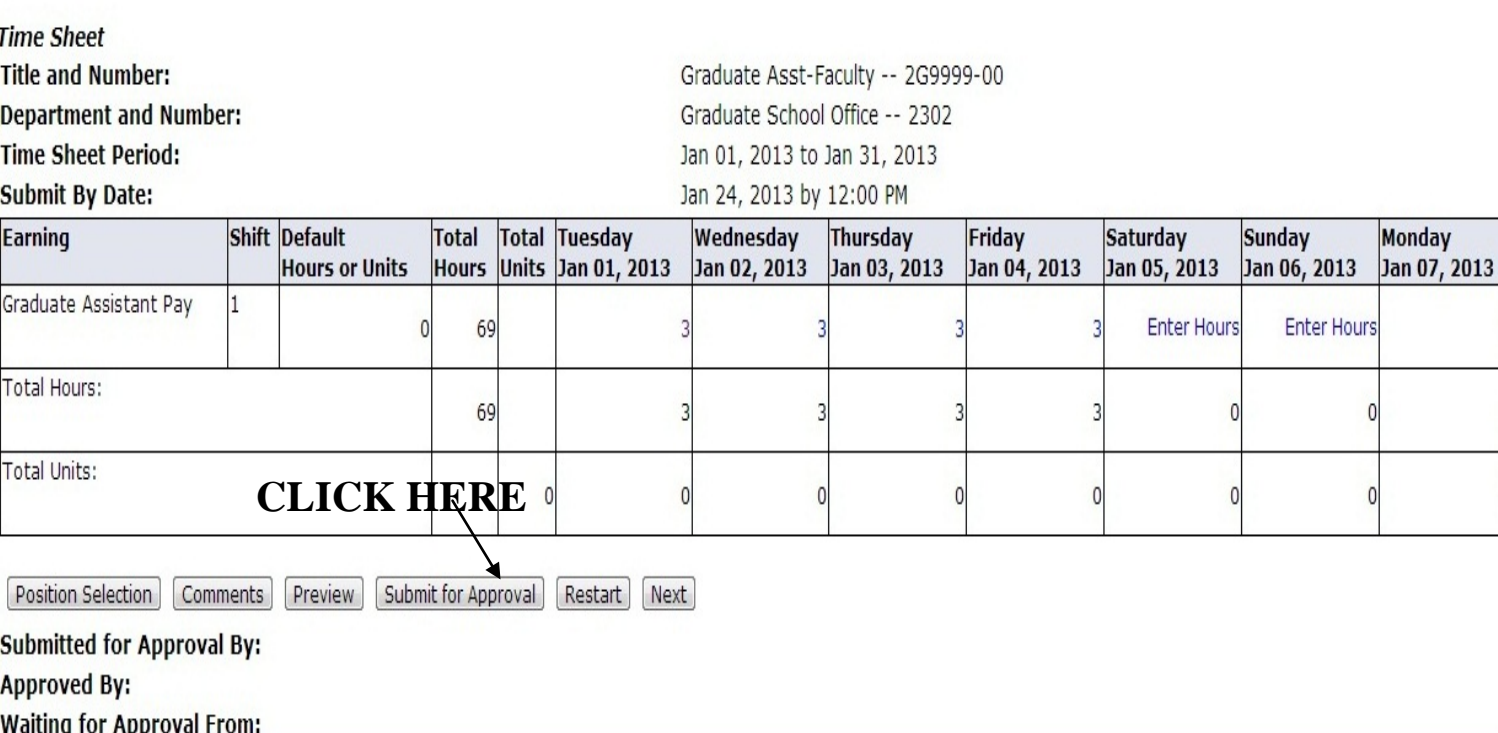

**RELEASE: 8.6** 

j

Monday

3

 $\overline{0}$ 

 $\overline{0}$ 

 $\overline{0}$ 

## Entering Time Via the Web (Monthly - Graduate Assistants)

*Note:* Idle time out on the web is 15 minutes. This means if 15 minutes pass without any input or navigation within the form, you will be locked out and lose any information not saved.

#### **Step 1: Log into Banner Web**

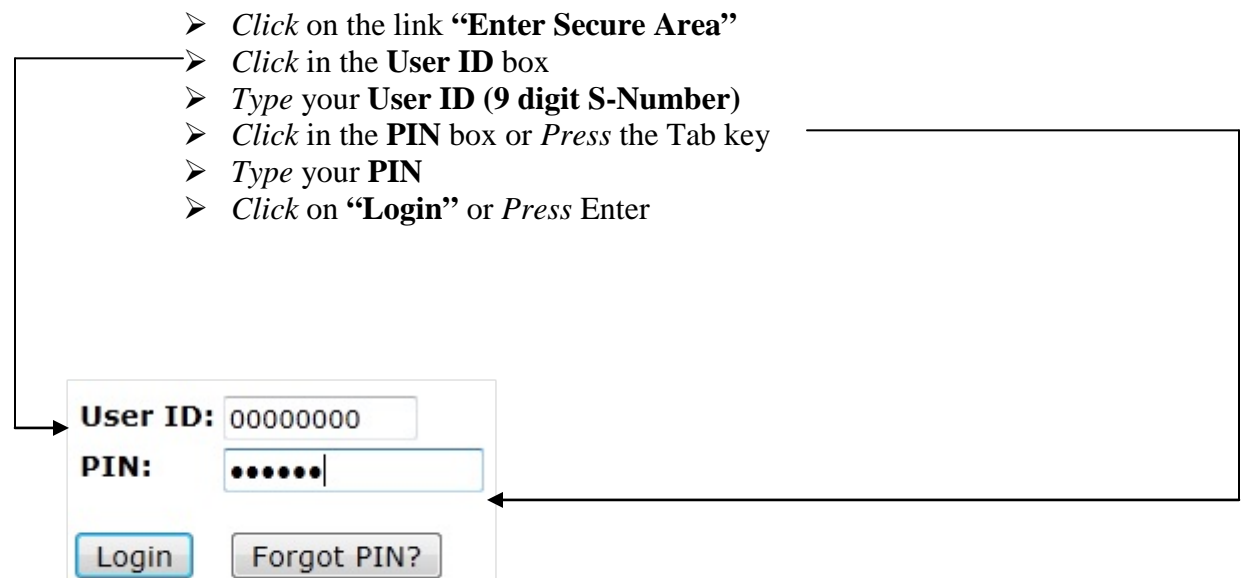

#### **Step 2: Access the Employee Information Menu**

*Click* on the link **"Employee"** tab on the Main Menu

## Main Menu

Welcome, to the Southern University Self-Service System! Last web access on Jun 12, 2012 at 02:03 pm

#### Personal Information

Update addresses, contact information or marital status; review name or social security number change information; Change your PIN;

#### Student

Apply for Admission, Register, View your academic records.

#### **Financial Aid**

Apply for Financial Aid; View financial aid status and eligibility, accept award offers, and view loan applications.

#### $Emplovee$

Time sheets, time off, benefits, leave or job data, paystubs, W2 forms, W4 data.

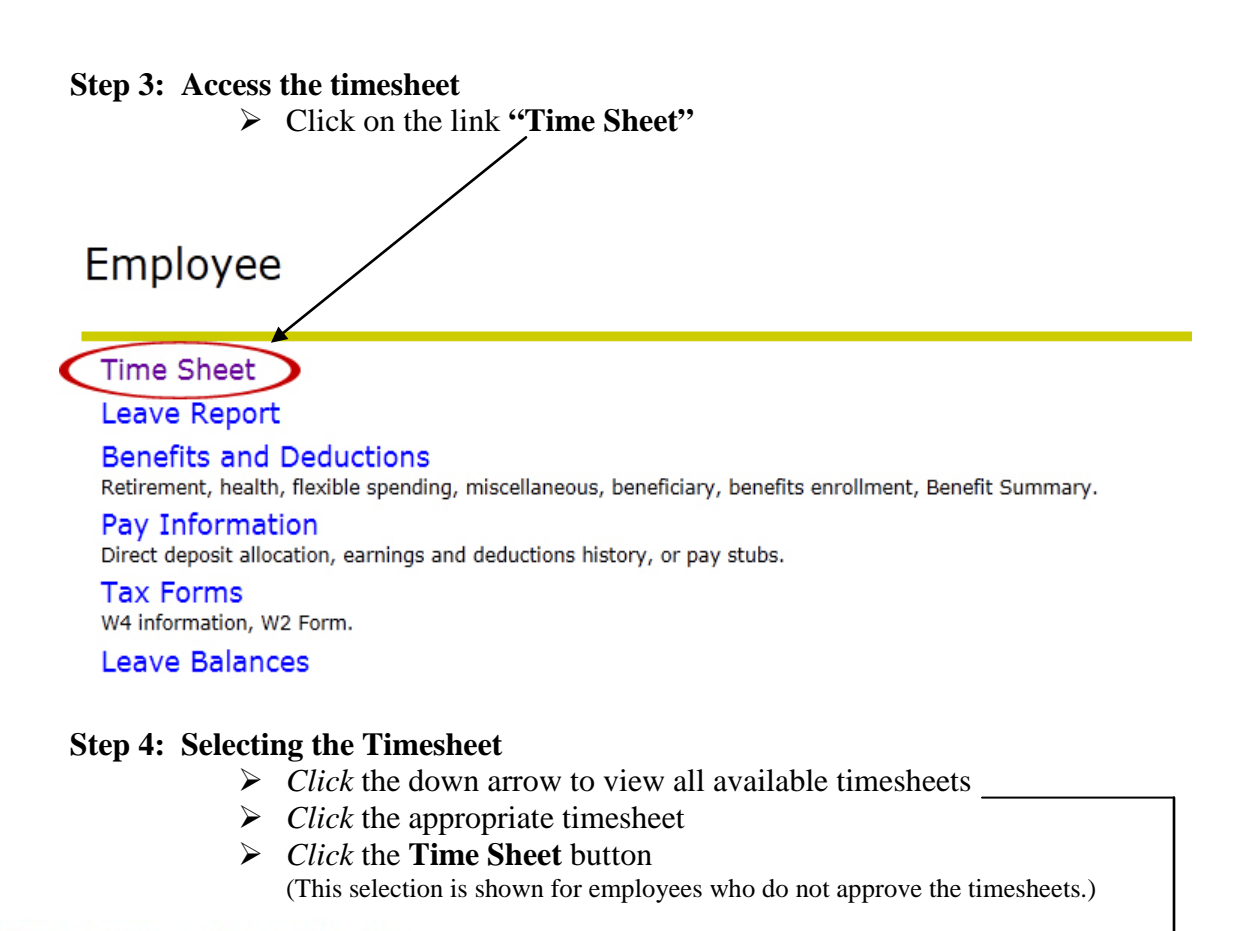

## Time Sheet Selection

Make a selection from My Choice. Choose a Time Sheet period from the pull-down list. Select Time Sheet.

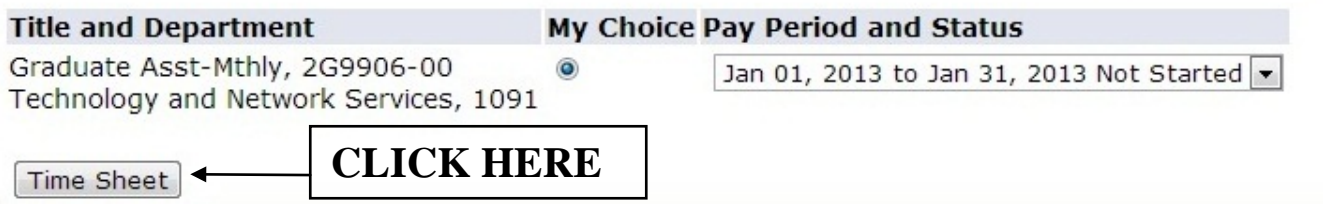

#### **Step 5: Enter hours worked**

 *Click* on the link Enter Hours for day you need to enter time worked. *Note*: This will take you to a screen that will allow you to enter your time in and out.

*Note*: If you do not see the day you need to access, *click* the next button at the bottom of the screen to access additional days for the month.

#### Time and Leave Reporting

□ Select the link under a date to enter hours or days. Select Next or Previous to navigate through the dates within the period.

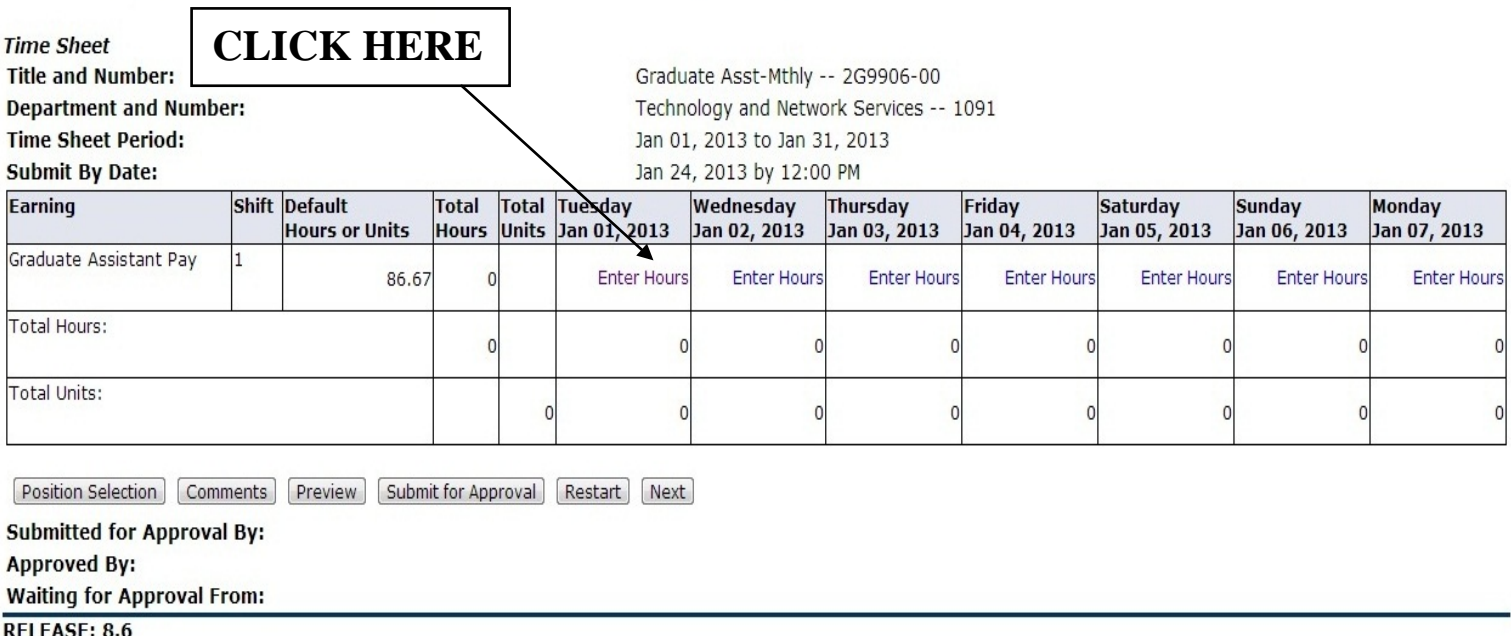

 *Click* **save** *Note:* You must enter the time as HH:MM rounded to the nearest 15 minutes. Example: reporting to work at 9:11 would be entered as 9:15. *Note:* Ensure that you enter the correct time of day as AM or PM.

*Note:* **For students: by law, you are not allowed to work during your scheduled class time. Any time entered that conflicts with your class schedule may result in nonpayment of those hours and suspension from the work-study program or undergraduate assistantship.**

#### Time In and Out

 $\Box$  Enter time at intervals of 15 minutes in the 99:99 format. For example, 10:00, 10:15, 10:30, 10:45

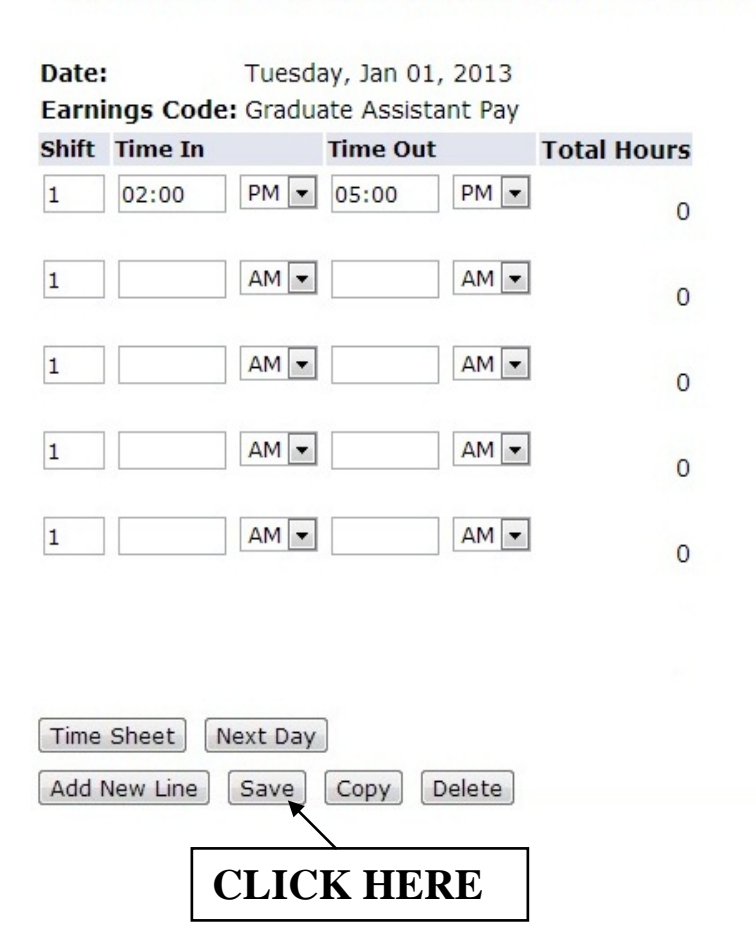

#### **Step 6: Submitting your timesheet for approval**

- $\triangleright$  Once you have entered all hours worked for the pay period, do the following:
	- *Click* **the submit for approval** button at the bottom of the screen *Note:* This will take you to a certification screen.
	- *Type* your **pin** to certify that all information entered is accurate and correct.
	- *Press* **Enter**

*Note:* Your timesheet has now been submitted to your supervisor for approval. You can review your time after submission, but no changes can be made on the timesheet. If you entered time incorrectly, please

contact your supervisor and request your timesheet is returned for correction.

## Time and Leave Reporting

□ Select the link under a date to enter hours or days. Select Next or Previous to navigate through the dates within the period.

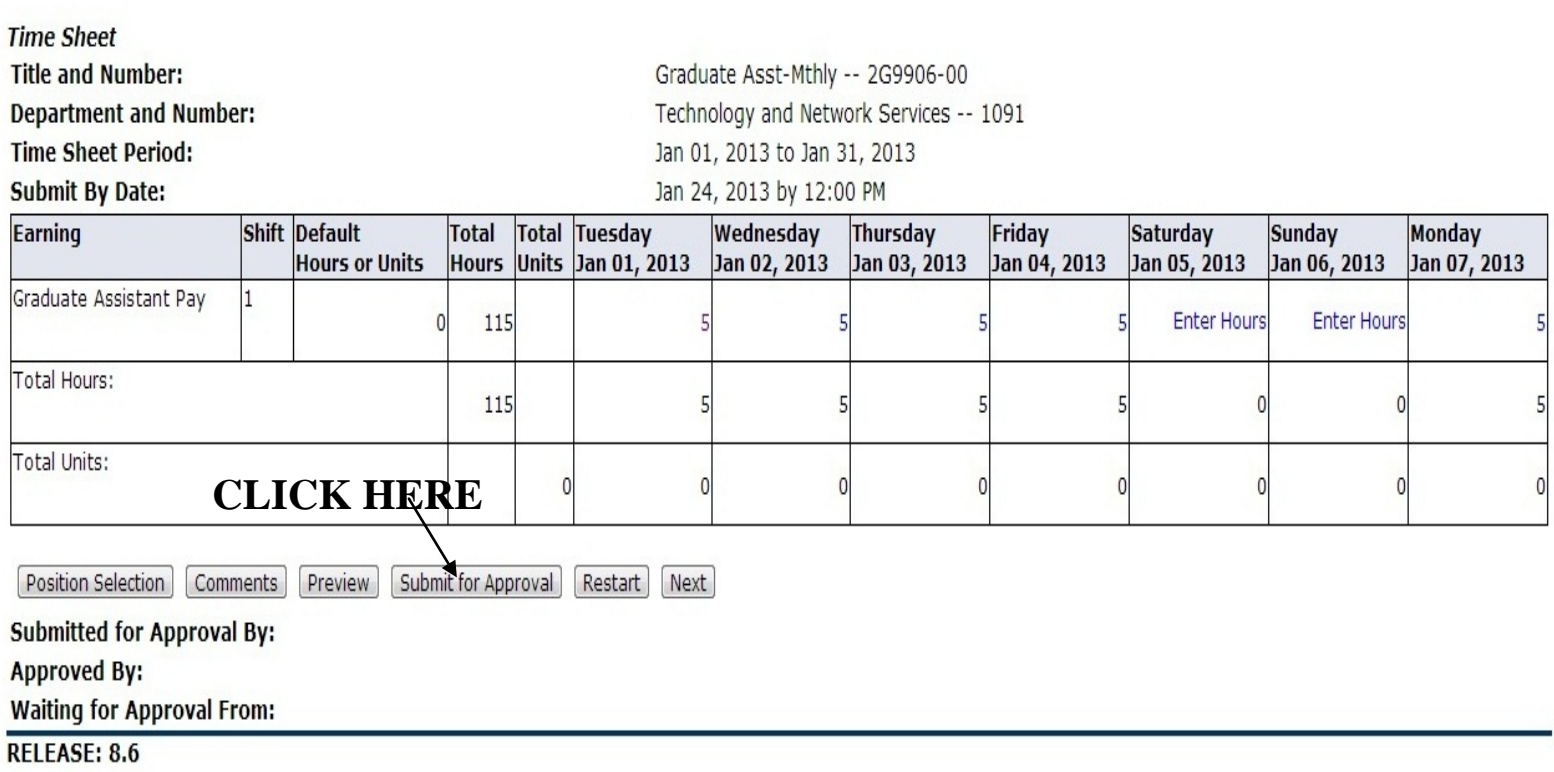

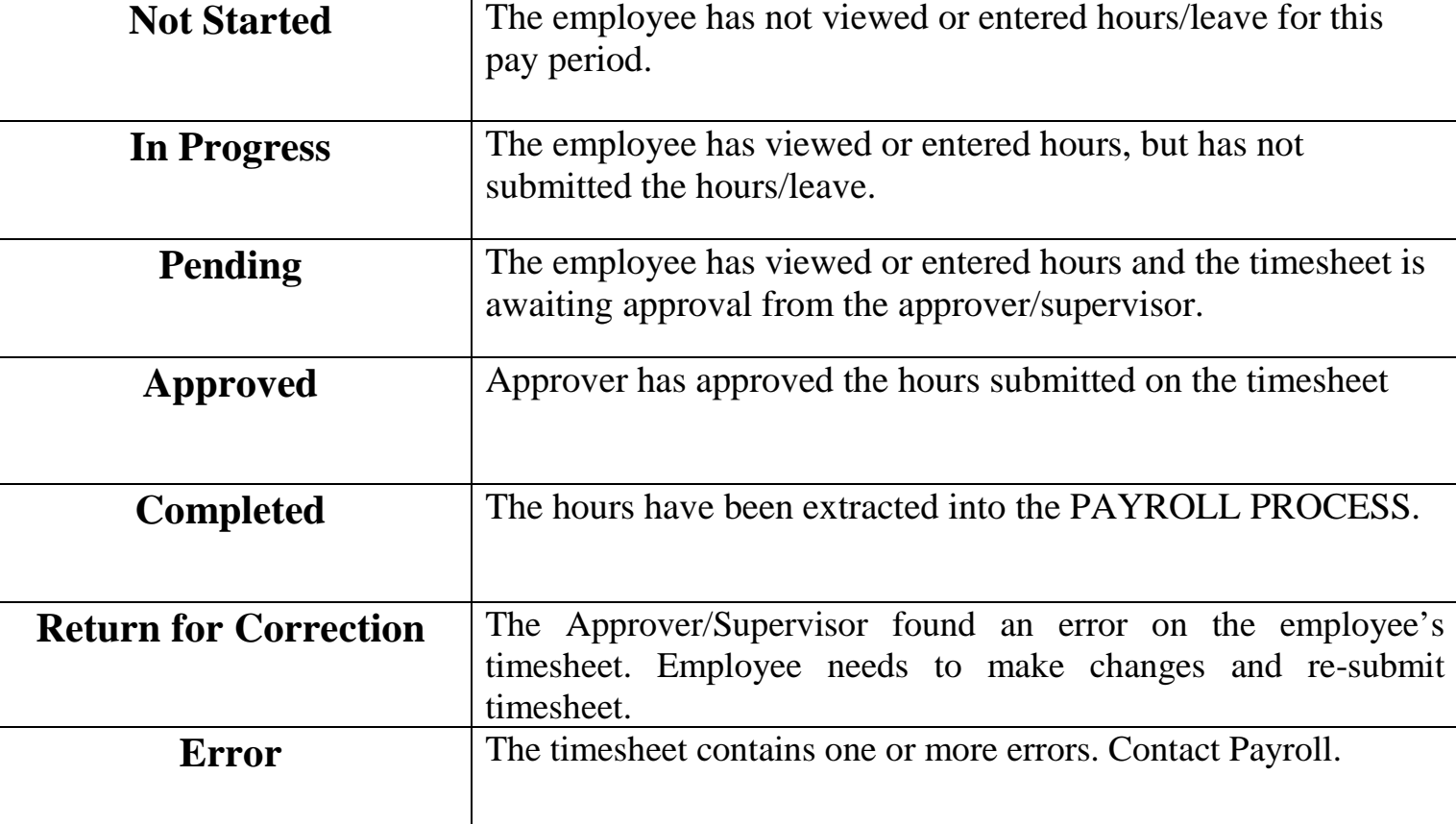

#### **Definitions of Timesheet Period Status**

#### *IMPORTANT REMINDERS FOR UNDERGRADUATE WORK STUDY, COLLEGE WORK STUDY, GRADUATE ASSISTANTS, AND SPECIAL HIRES*

- Students **ARE NOT** allowed to work during his or her scheduled class times.
- Any hours entered on your timesheet that conflicts with your class schedule may result in non-payment of those hours and suspension from the Work-Study Program or Assistantship Program.
- Submission of your timesheet should only be done on the specified **DUE DATE** and **NOT** any time before or after unless directed to do so.
- If you find an error on your timesheet after you have submitted it, Please contact your supervisor and request for your timesheet to be **"RETURNED FOR CORRECTION".**

•

## **Frequently Asked Questions**

- **1. Why are we implementing Web Time Entry?** The implementation of Web Time Entry will result in increased accuracy, accountability, accessibility, efficiency, and cost savings.
- **2. Who uses Web time entry?** All full-time and part-time unclassified, faculty, classified and student employees will enter their time via the Web.
- **3. What information do I need to enter my time via the Web?** You need to know your Banner identification number (S# ID) and your PIN number. *Please note the initial PIN for 1st time users is the number 1, six times (111111).* When you log in for the first time, you will be prompt to change your PIN for your protection. **IMPORTANT: THE "S" IN YOUR USER ID MUST ALWAYS BE CAPITALIZED)**
- **4. Can I change my Banner PIN to something I'll remember better?** Yes, once you've logged into the system, click on the Personal Information link and then click on Change PIN.
- **5. I forgot my Banner PIN. What should I do?** On the Banner Self-Service login page, enter your Banner ID number and then click the "Forgot PIN" button. If you correctly answer your security question, you can create or reset your PIN (Please Note: You can setup your Security Question by clicking on the "Personal Information" menu). You must enter your Banner ID number before clicking the "forgot PIN" button. If you do not know your security question you will need to have your pin reset. All students must contact the Registrars Office to have their PIN reset; Employees should contact the Office of Human Resources to have their PIN reset.
- **6. Am I required to enter hours each day?** Non-exempt classified employees are required to clock in, clock out at lunch, clock in from lunch and clock out at the end of the work day. Unclassified and faculty, entering hours each day is not required. However, it is strongly recommended that employees enter exception time on a daily basis. By doing so, the time reporting procedure will not be overlooked or forgotten. The timesheet must be submitted by the employee as shown in the schedule, even if the employee has no exception time to report for the period.
- **7. I don't have a place to report my Regular or holiday hours – how do I enter them?** For exception employees only, Regular hours and holidays closures do not have to be reported, the system will automatically post them for all unclassified and faculty employees.
- **8. What do employees record on their timesheets?** Unclassified and faculty employees enter exception time only. Exception time is leave, taken, or during the pay period; this includes annual leave, sick leave, compensatory time earned (if applicable), jury duty, funeral leave (according to state guidelines), etc. Non-exempt classified employees enter hours worked for each day.
- **9. What if I need to make a change to the timesheet?** Employees can make changes until the timesheet is submitted to the Approver. If you have already submitted your timesheet, your Approver can make the change for you or the approver can return it to you for corrections. If the Approver has already approved the incorrect timesheet, Payroll must be contacted.
- **10. What if I have more than one position? More than one supervisor?**  Employees must submit a separate timesheet for each position held. If you have two positions with two different supervisors, you will have two

timesheets, and each timesheet will be routed to the Approver identified for that position.

- **11. What if an employee will be on vacation or out sick at the end of a period?** If you know in advance that you will not be available on the day the timesheet is due, submit it early. Timesheets can be submitted at any time within the pay period. It must be submitted. If you are out on approved sick leave (contacted your department) and have submitted the required documentation, your supervisor/approver can complete and submit your timesheet.
- **12. What happens if an employee is sick on the last day of the period and the timesheet has been submitted?** The Approver will need to submit a Change in Payroll form immediately for processing to Human Resources.
- **13.I only see one week of time on my timesheet. How do I get to another week to Enter time?** Click the "Next" button at the bottom of the page.
- **14. What does the "Copy" button do?** The "Copy" button is used if you are using the same amount of hours each day and need to enter it several times; you can copy your most recent entry into other days. When done selecting the days, click "Copy" at the bottom of the timesheet.
- **15. What is the "Comments" button for?** This area is used by the employee and/or approver to enter information regarding hours entered or corrections, if necessary.
- **16. After I enter my hours, what should I do?** Click the "Save" button.
- **17. What if I enter the wrong information on the timesheet?** If the timesheet has not been submitted, click on the incorrect hours within the calendar. In the hour's entry box, delete the old hours and enter the correct ones. Click the "Save" button. If the timesheet has been submitted for approval, contact the approver who will return the timesheet to you for correction. If the Approver has already approved the incorrect timesheet, Payroll must be contacted.
- **18. When and how do I submit my time to my approver?** The non-exempt classified employees should submit the timesheet one day before the due date of the timesheet by 5pm. The unclassified and faculty should submit the timesheet according to the schedule provided. Once you submit your timesheet it is locked and you cannot make further changes.

IF YOU HAVE ANY FURTHER QUESTIONS REGARDING BANNER WEB TIME ENTRY PLEASE SEND THEM TO [HR@SUBR.EDU](mailto:HR@SUBR.EDU) & INCLUDE **WEB TIME ENTRY INQUIRY** IN THE SUBJECT HEADING.